# Webサーバを使用したJabber問題レポート (PRT)ログのダウンロード

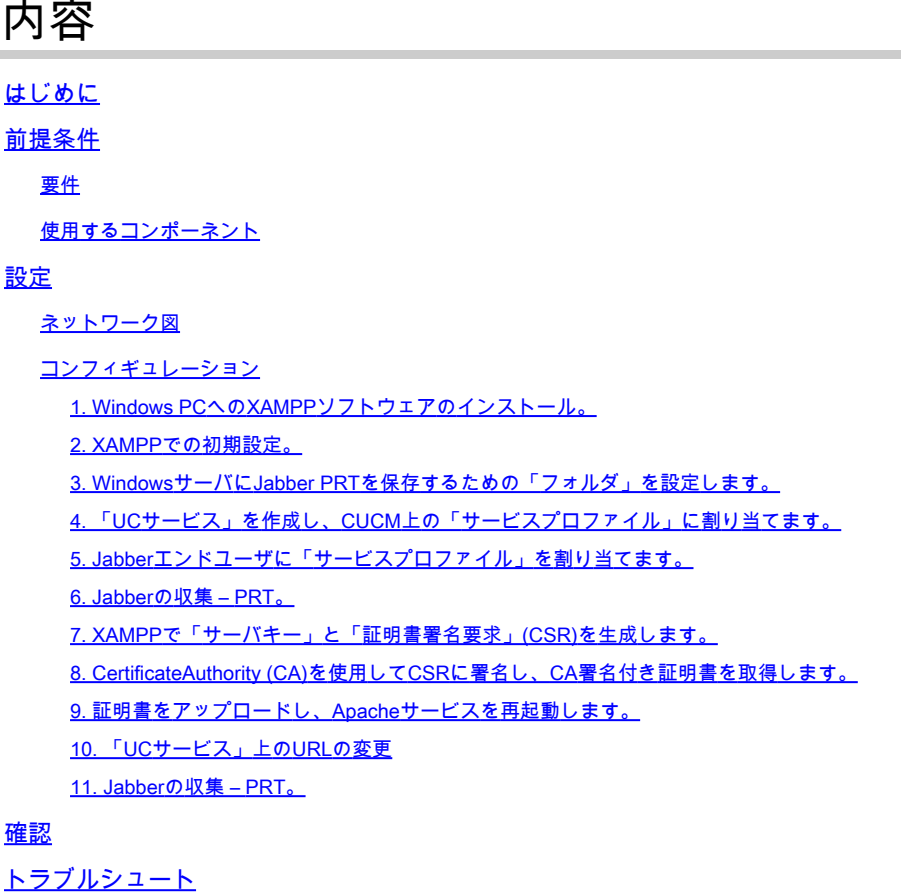

関連情報

# はじめに

このドキュメントでは、WindowsマシンでWebサーバを設定する方法について説明し、Jabber PRTをWebサーバに転送する手順も示します。

# 前提条件

次の項目に関する知識があることが推奨されます。

- Cisco Unified Communications Manager (CUCM)
- Cisco Jabber

### 要件

使用するコンポーネント

このドキュメントの情報は、次のソフトウェアのバージョンに基づいています。

CUCMバージョン:12.5.1.13900-152 Cisco Jabberバージョン – 12.9.2.54247 XAMPP(Webサーバ)バージョン – 7.4.10

このドキュメントの情報は、特定のラボ環境にあるデバイスに基づいて作成されました。このド キュメントで使用するすべてのデバイスは、クリアな(デフォルト)設定で作業を開始していま す。本稼働中のネットワークでは、各コマンドによって起こる可能性がある影響を十分確認して ください。

## 設定

ネットワーク図

Cisco Jabber > Windows\_PC(WebサーバXAMPPソフトウェア使用)

コンフィギュレーション

これらの設定手順では、「ハイパーテキスト転送」(HTTPポート80)および「ハイパーテキス ト転送プロトコルセキュア」(HTTPSポート443)プロトコルを使用して、Jabber PRTをWebサ ーバに転送できます。

1. Windows PCへのXAMPPソフトウェアのインストール。

2. XAMPPでの初期設定。

3. WindowsサーバにJabber PRTを保存するための「フォルダ」を設定します。

- 4. 「UCサービス」を作成し、CUCM上の「サービスプロファイル」に割り当てます。
- 5. 「サービスプロファイル」をJabberエンドユーザに割り当てます。
- 6. Jabberの収集 PRT。

HTTPS(セキュア)ベースのWebサーバを設定する場合は、次の追加手順を設定します。

- 7. XAMPPで「サーバキー」と「証明書署名要求」(CSR)を生成します。
- 8. 認証局(CA)を使用してCSRに署名し、CA署名付き証明書を取得します。
- 9. 証明書をアップロードし、Apacheサービスを再起動します。
- 10. 「UCサービス」上のURLの変更
- 11. Jabberの収集 PRT。

1. Windows PCへのXAMPPソフトウェアのインストール。

[ここ](https://www.apachefriends.org/download.html)をクリックして、XAMPPソフトウェア(Windows用)をダウンロードします。

これらのスクリーンショットに記載されている手順は、WindowsマシンにXAMPPをインストール

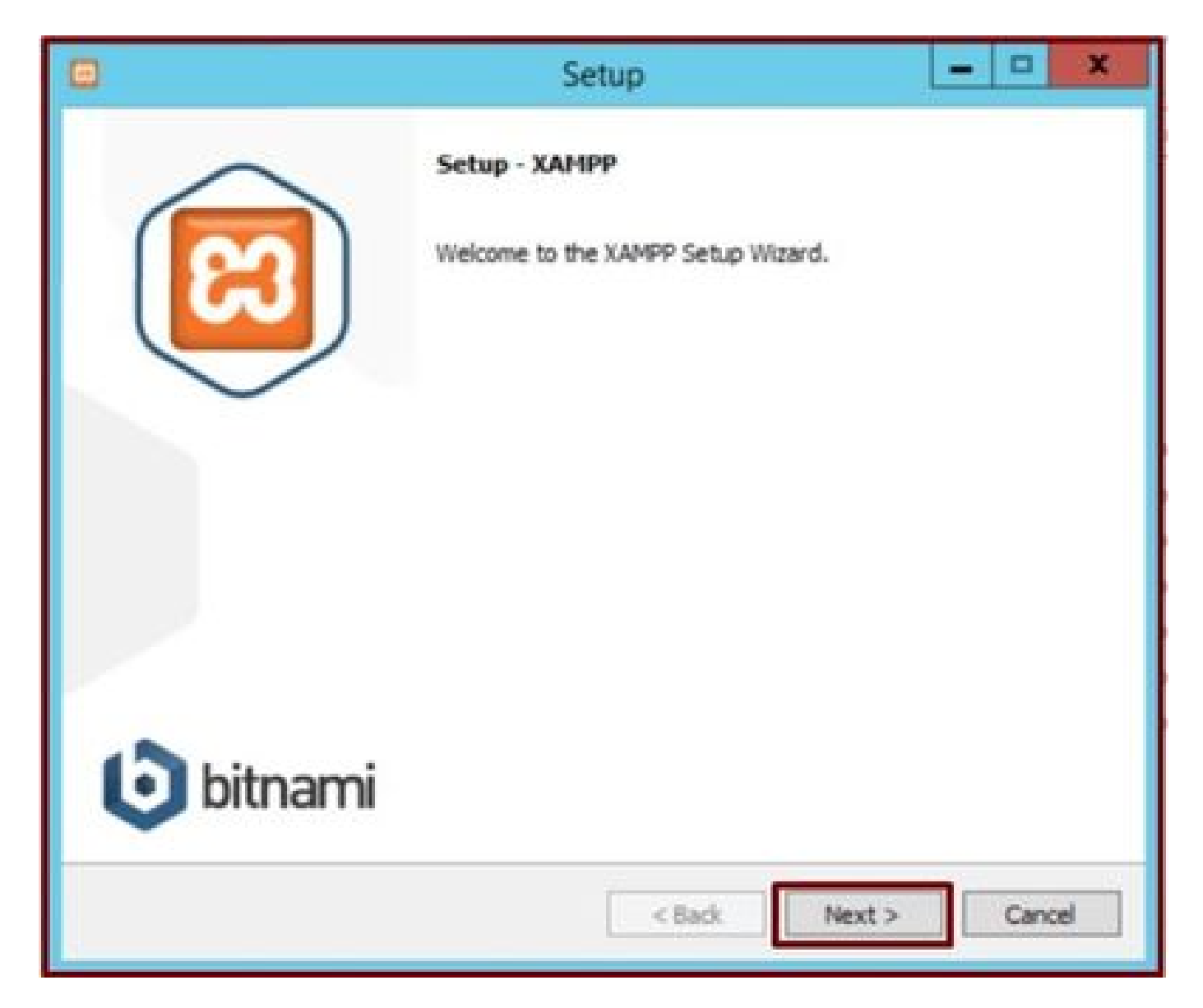

セットアップウィザードの[次へ]ボタンをクリックします。

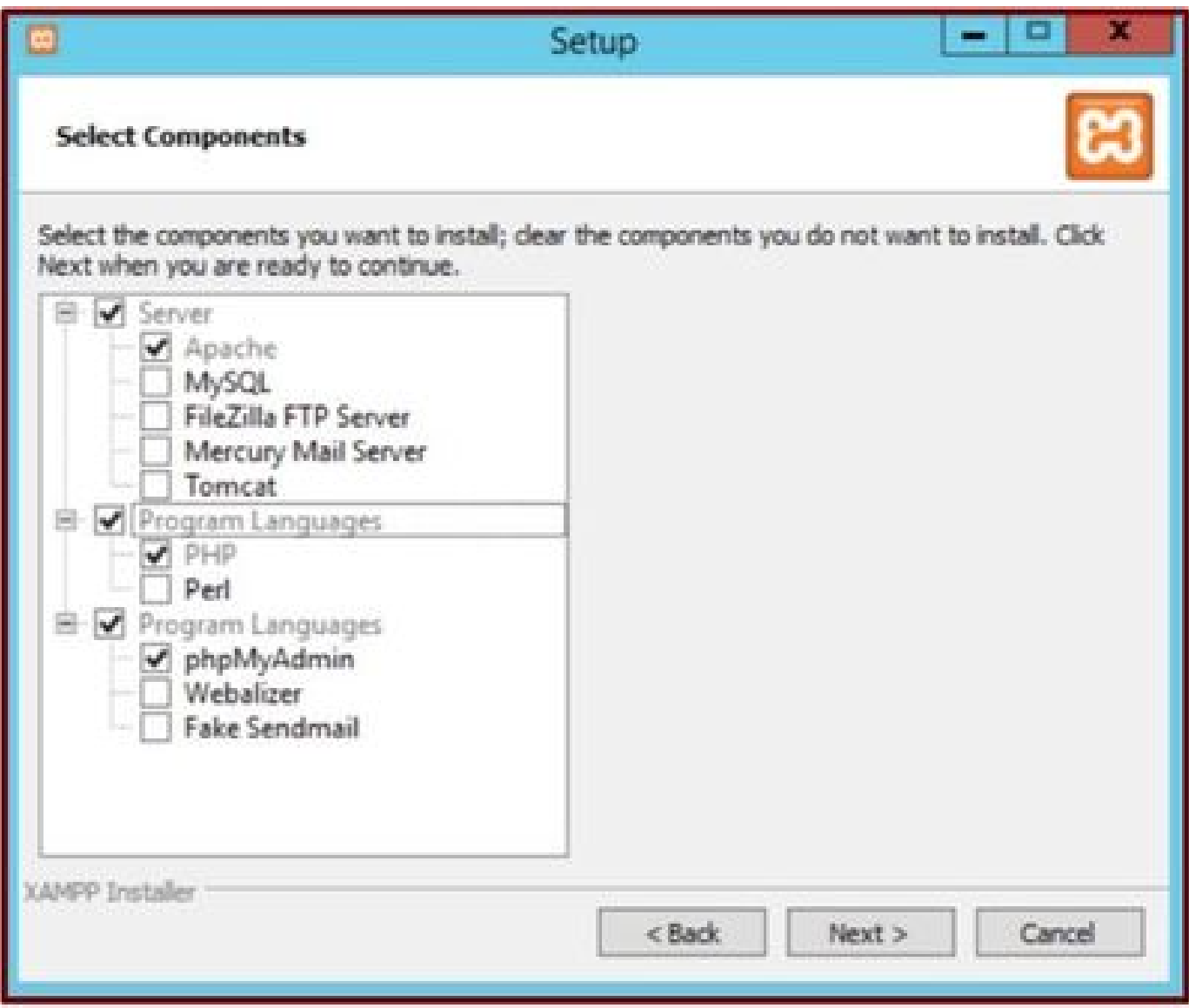

表示されたコンポーネントを選択し、[次へ]ボタンをクリックします。

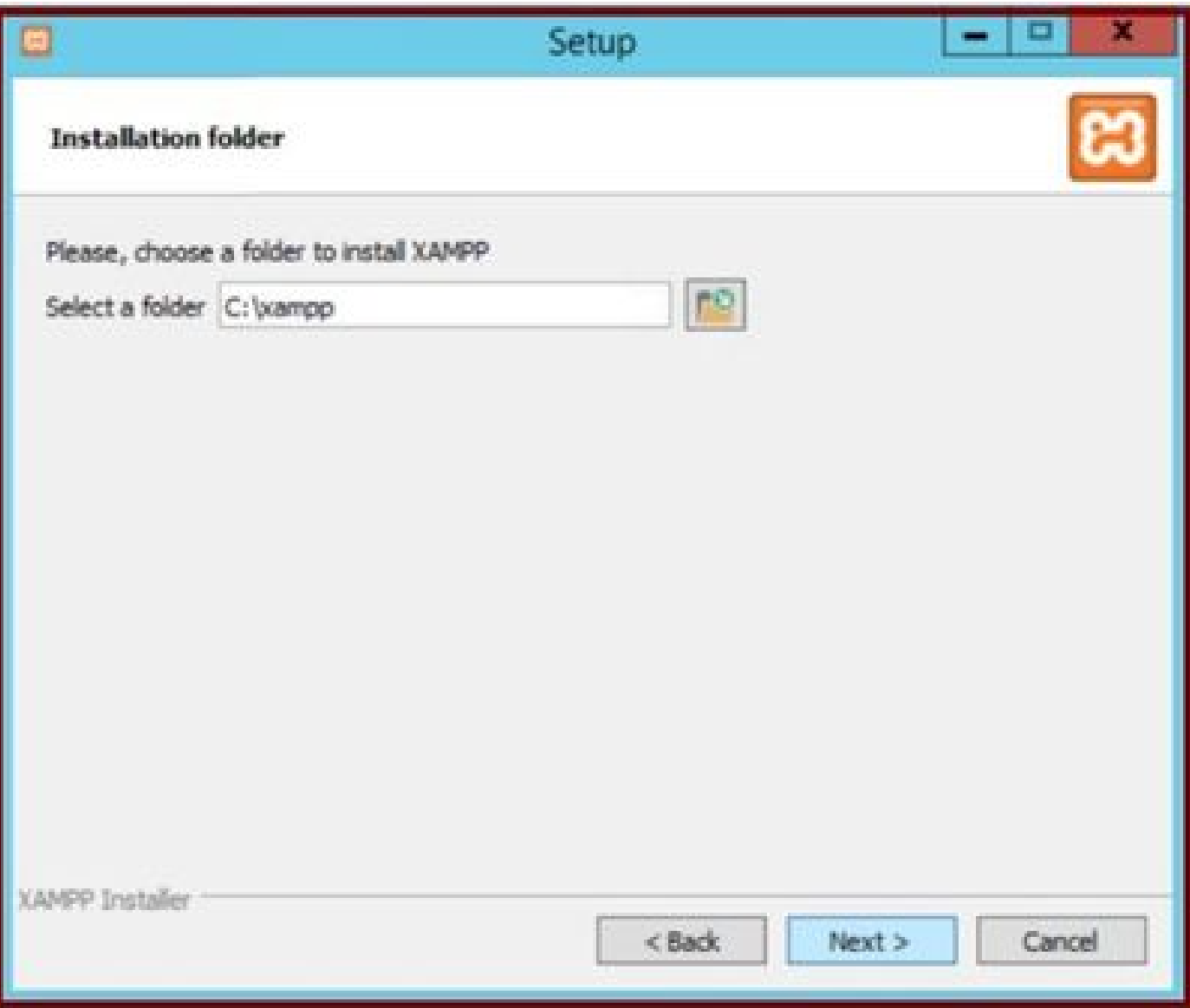

インストールフォルダを選択し、[次へ]ボタンをクリックします。

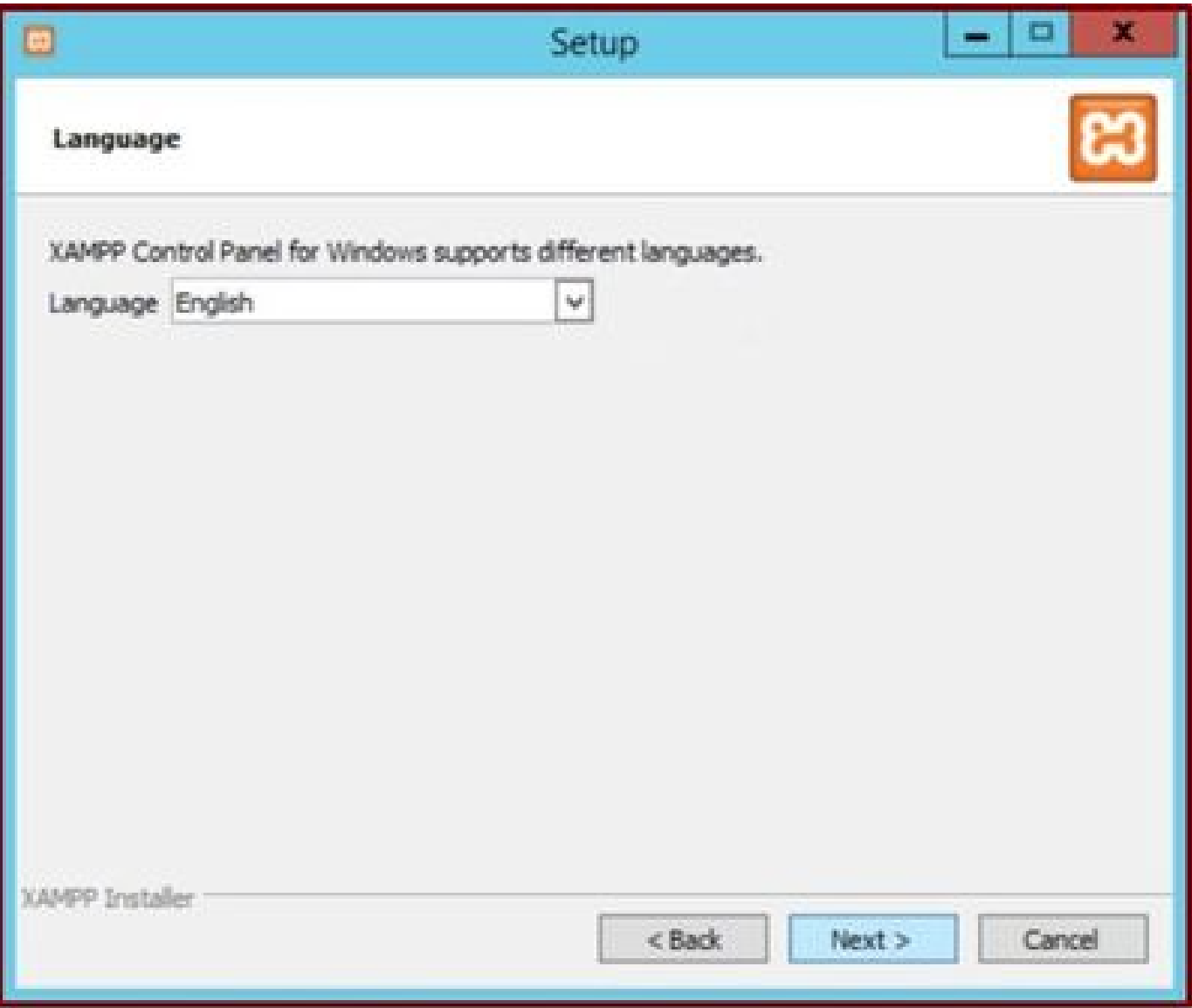

言語を選択し、[次へ]ボタンをクリックします。

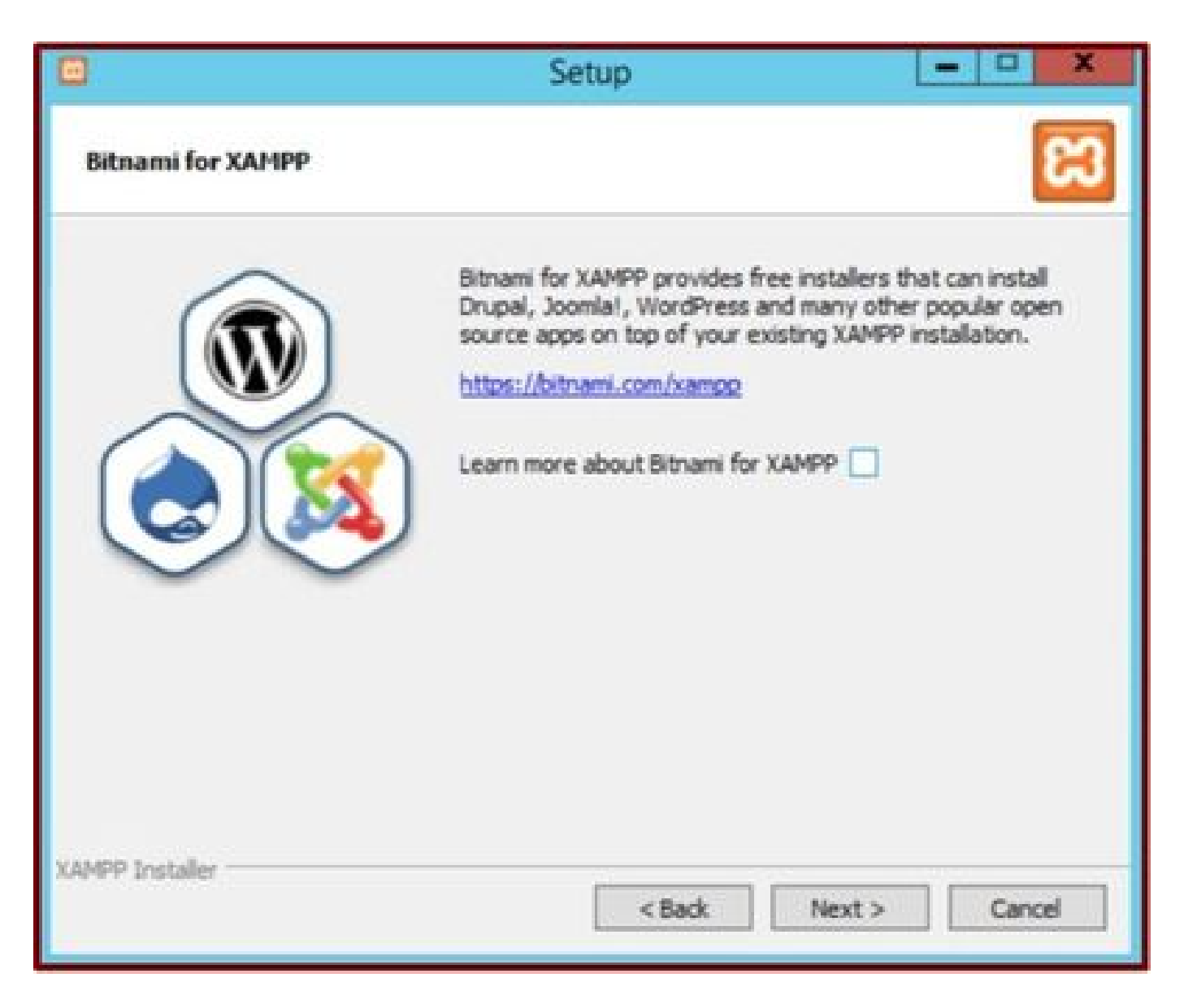

[Next] ボタンをクリックします。

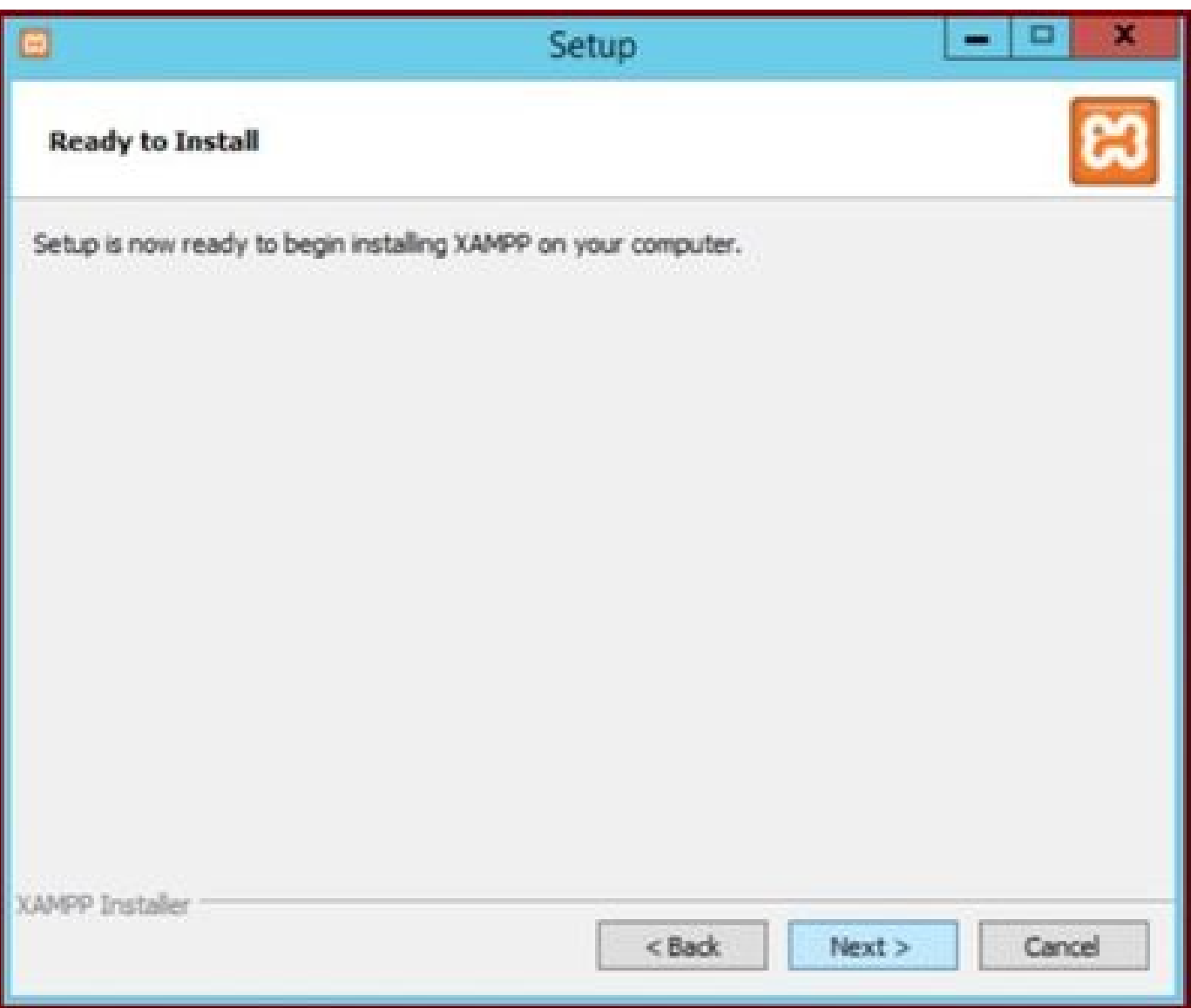

[次へ]ボタンをクリックして、インストールを続行します。

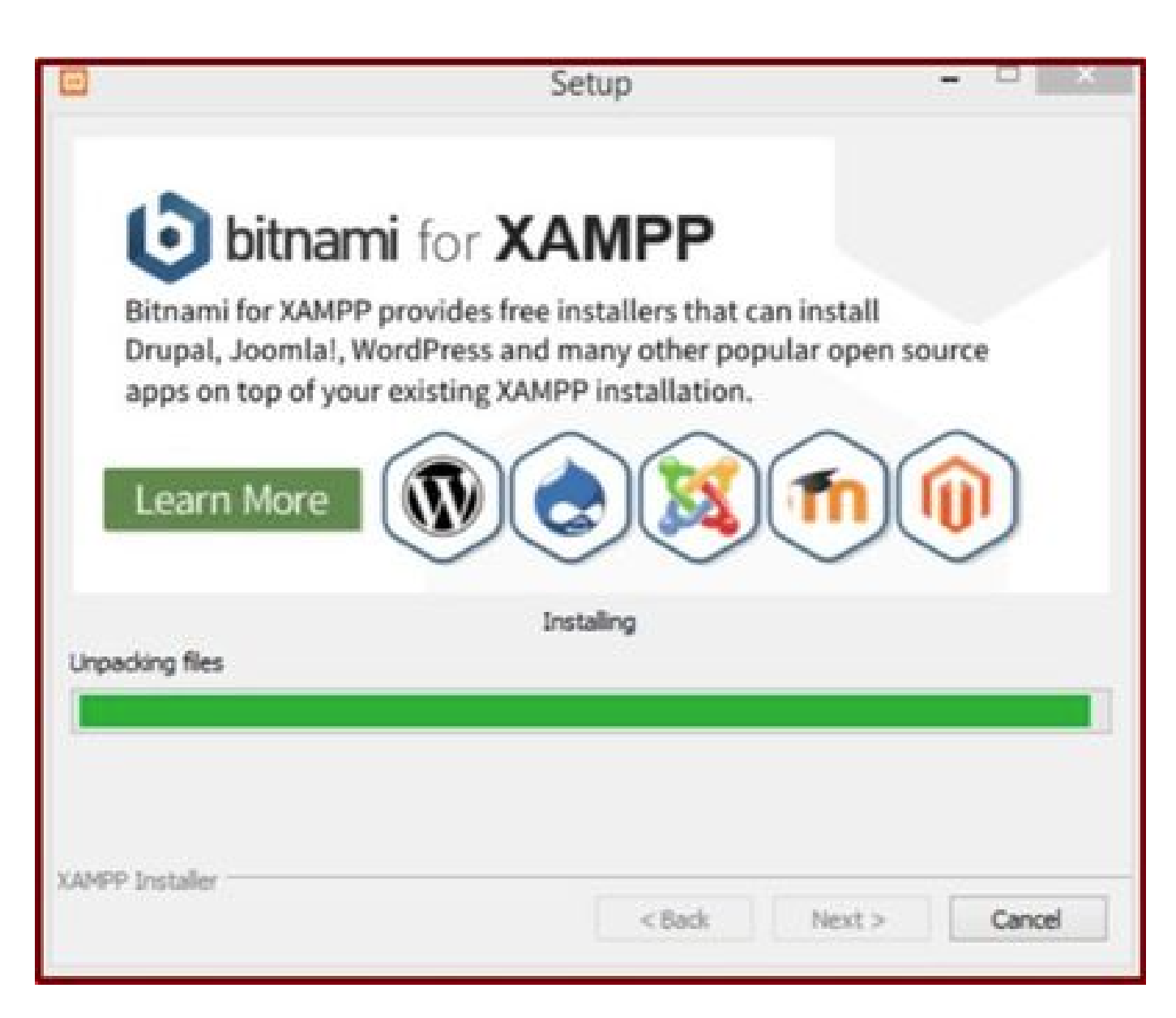

インストールが進行中です。

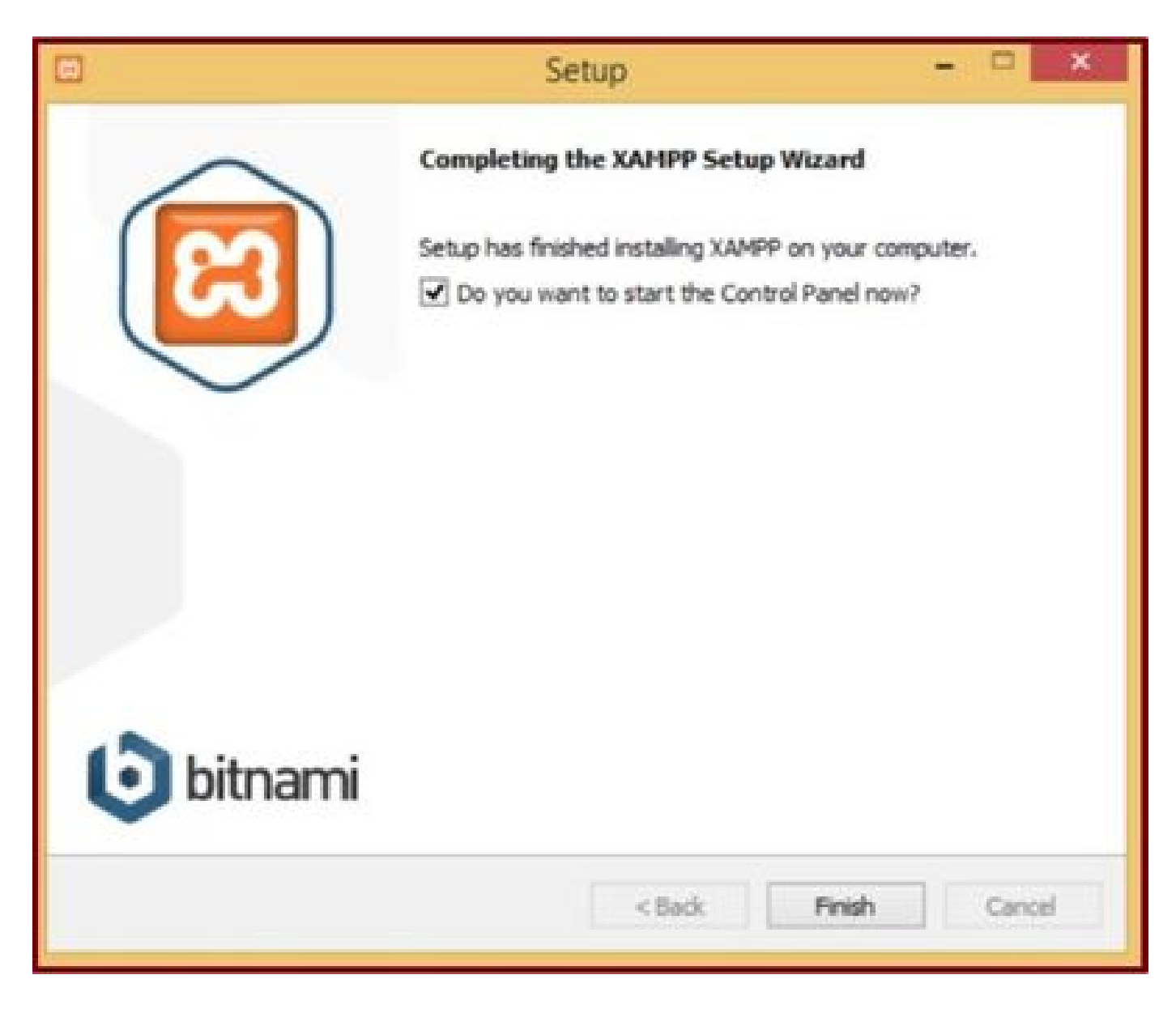

Finish ボタンをクリックします。

2. XAMPPでの初期設定。

管理者として「XAMPPコントロールパネル」を開きます。

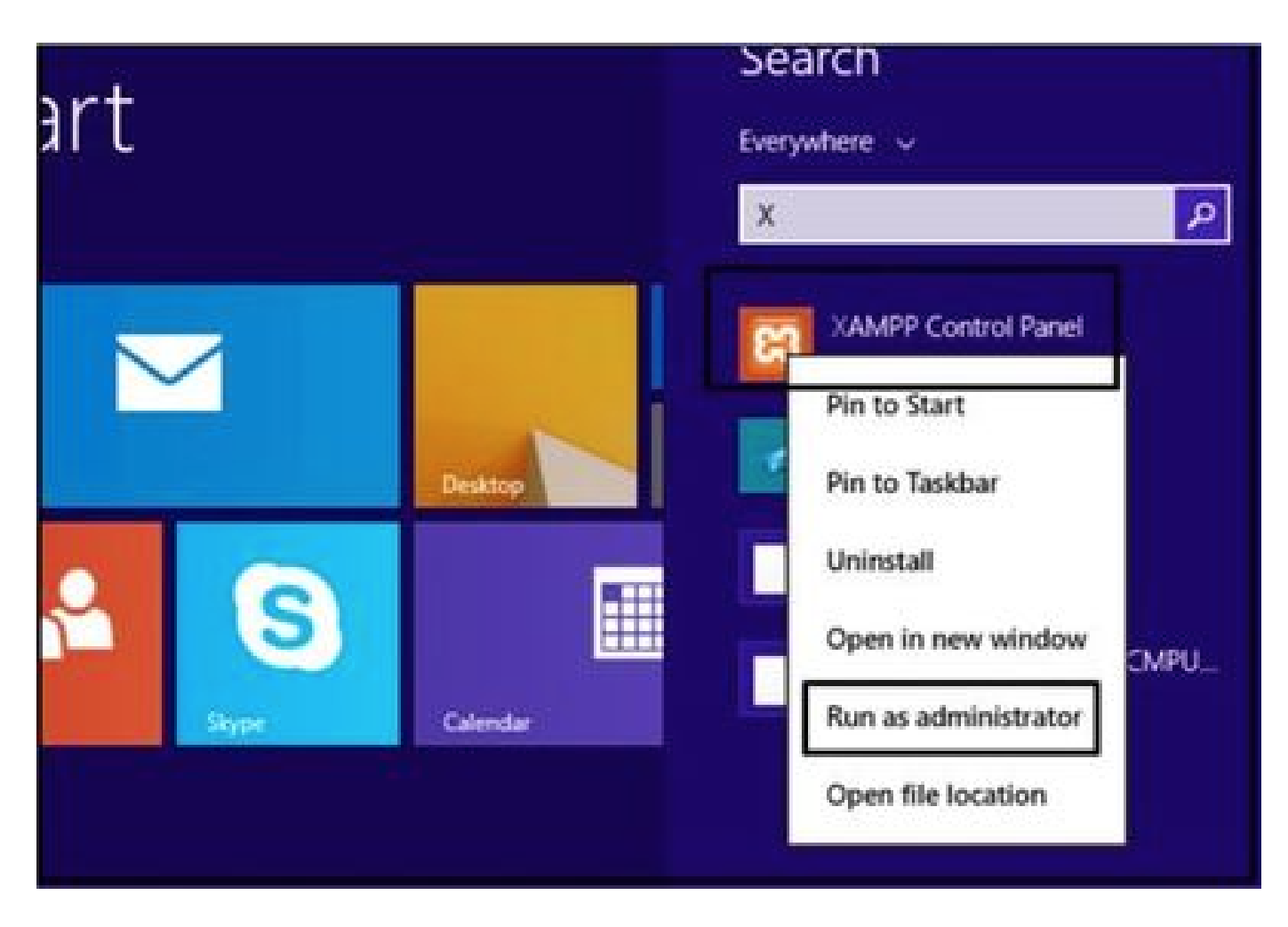

管理者として「XAMPPコントロールパネル」を実行します。

Configボタンをクリックします。

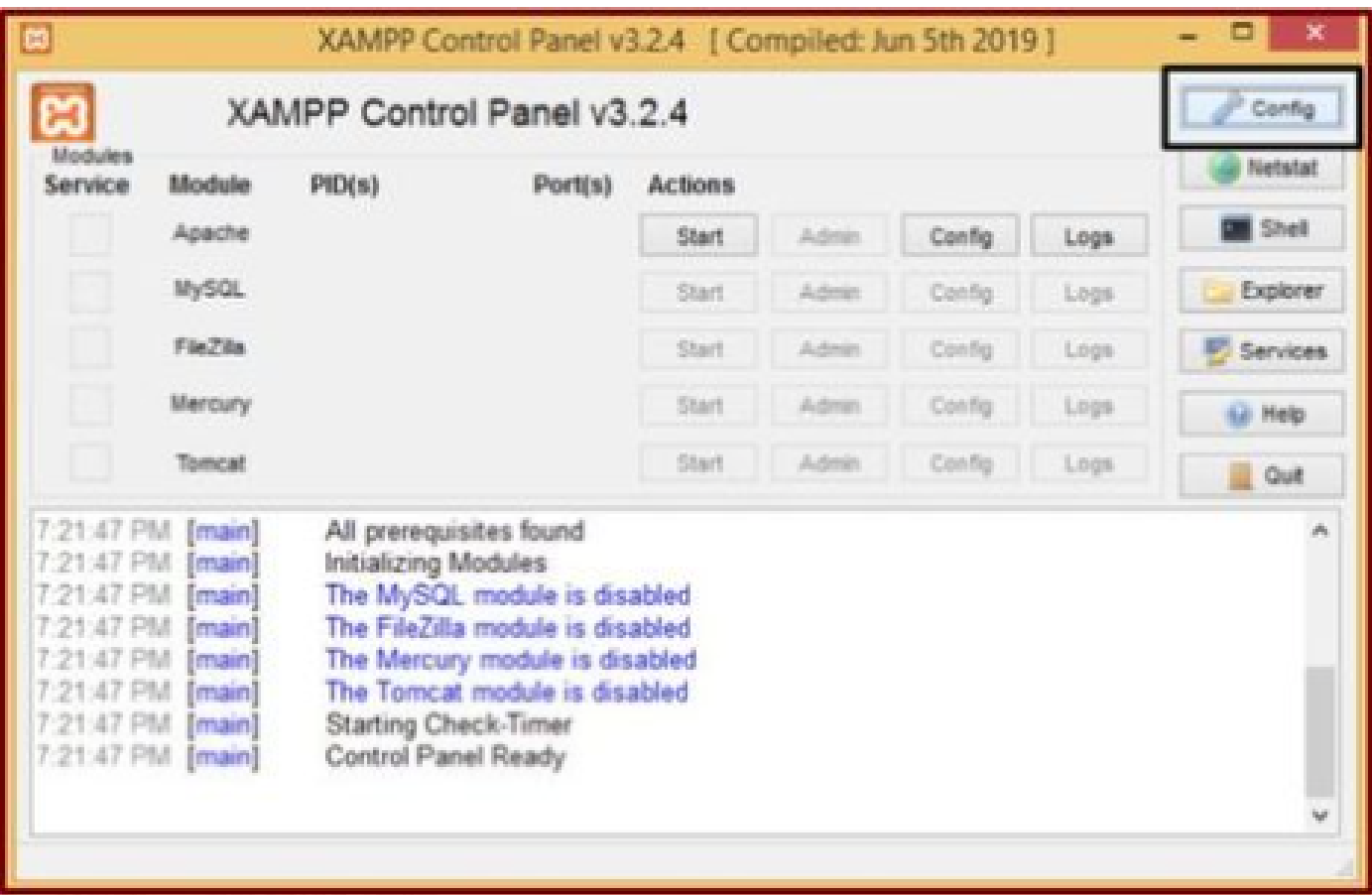

Configボタンをクリックします。

マーキングされたオプションを選択し、Saveボタンをクリックします。

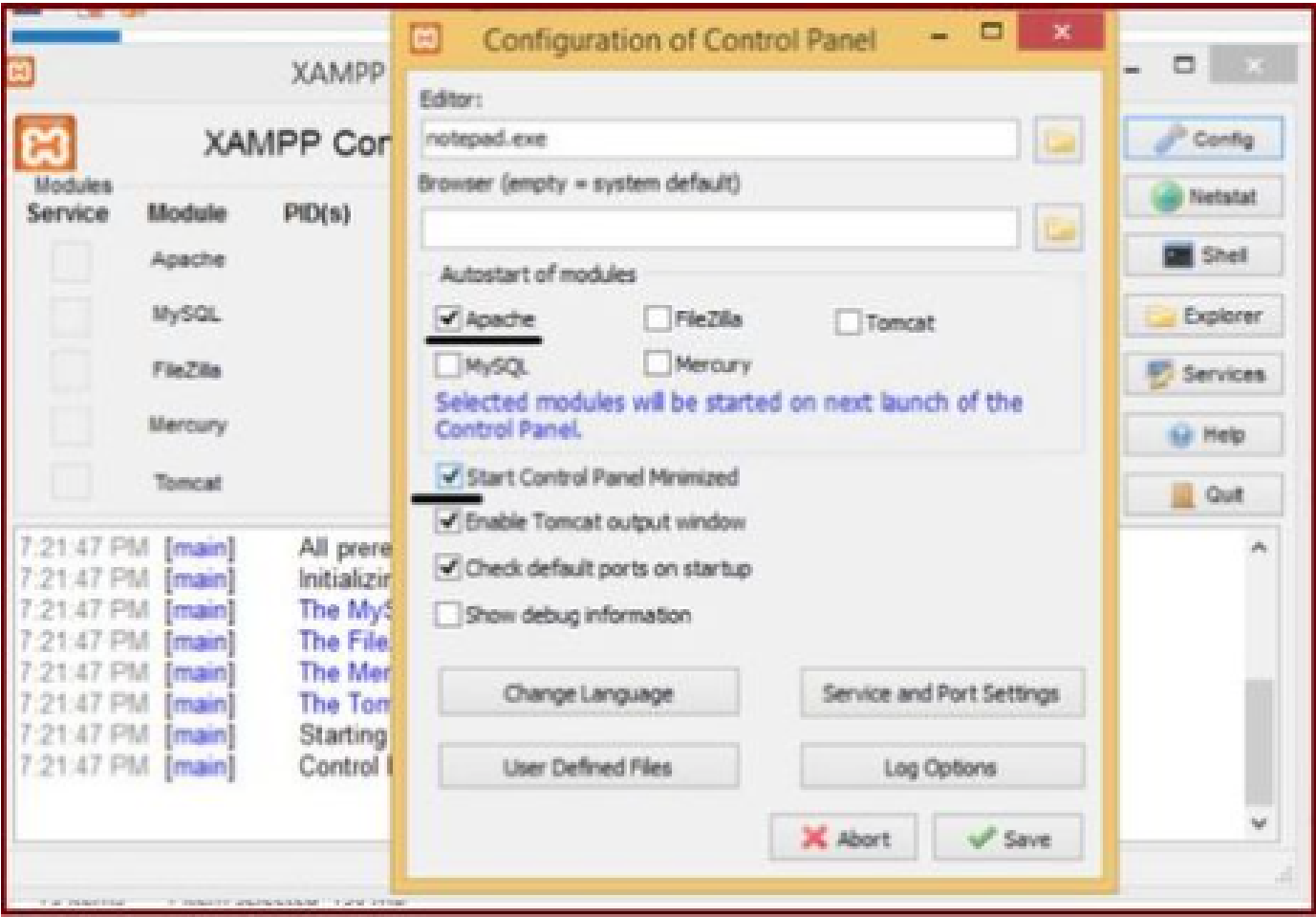

表示されたコンポーネントを選択し、[保存]ボタンをクリックします。

強調表示された「X」ボタンをクリックしてApacheサービスを開始します。

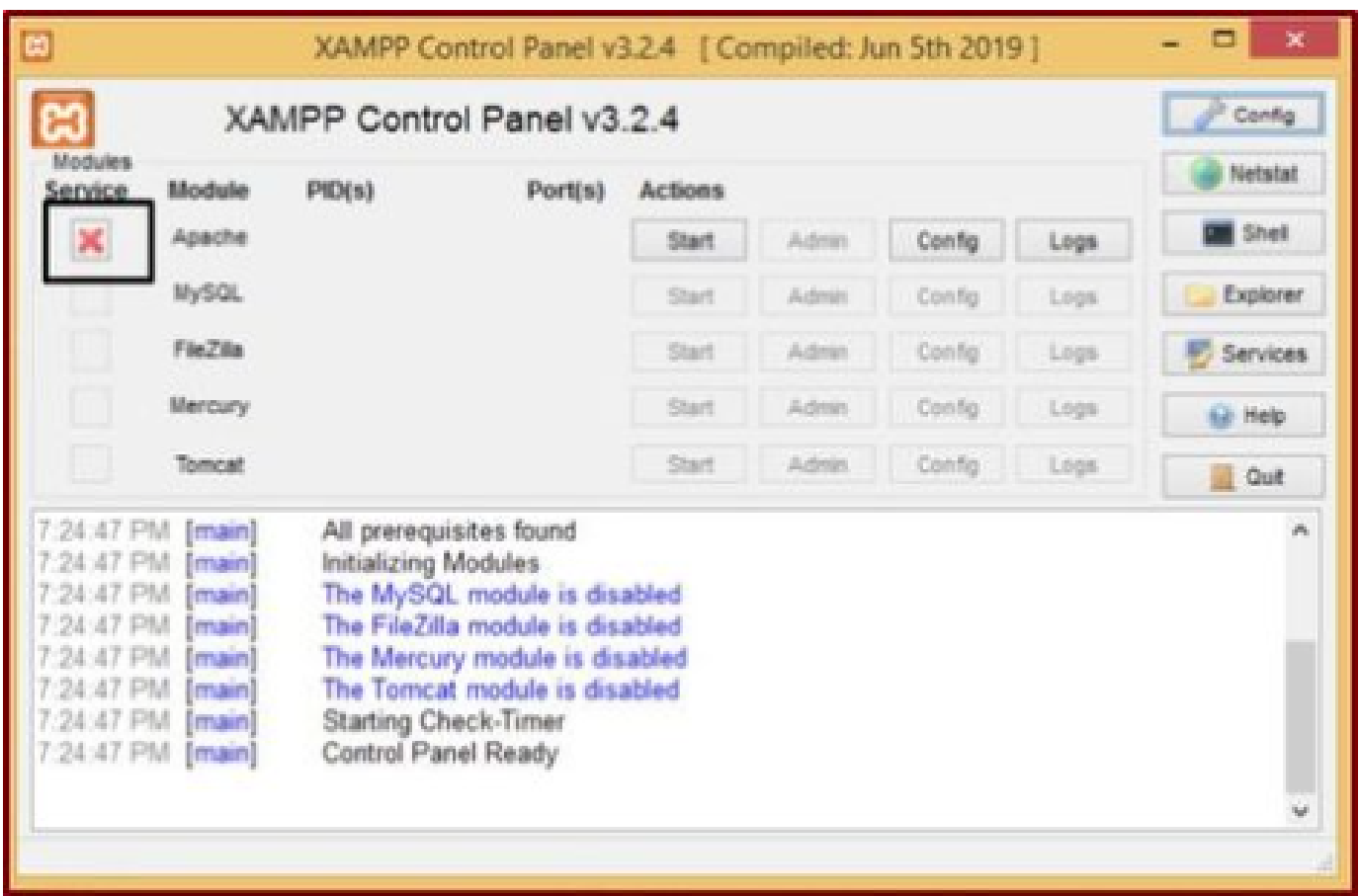

# Configボタンを押して、PHPをクリックします。

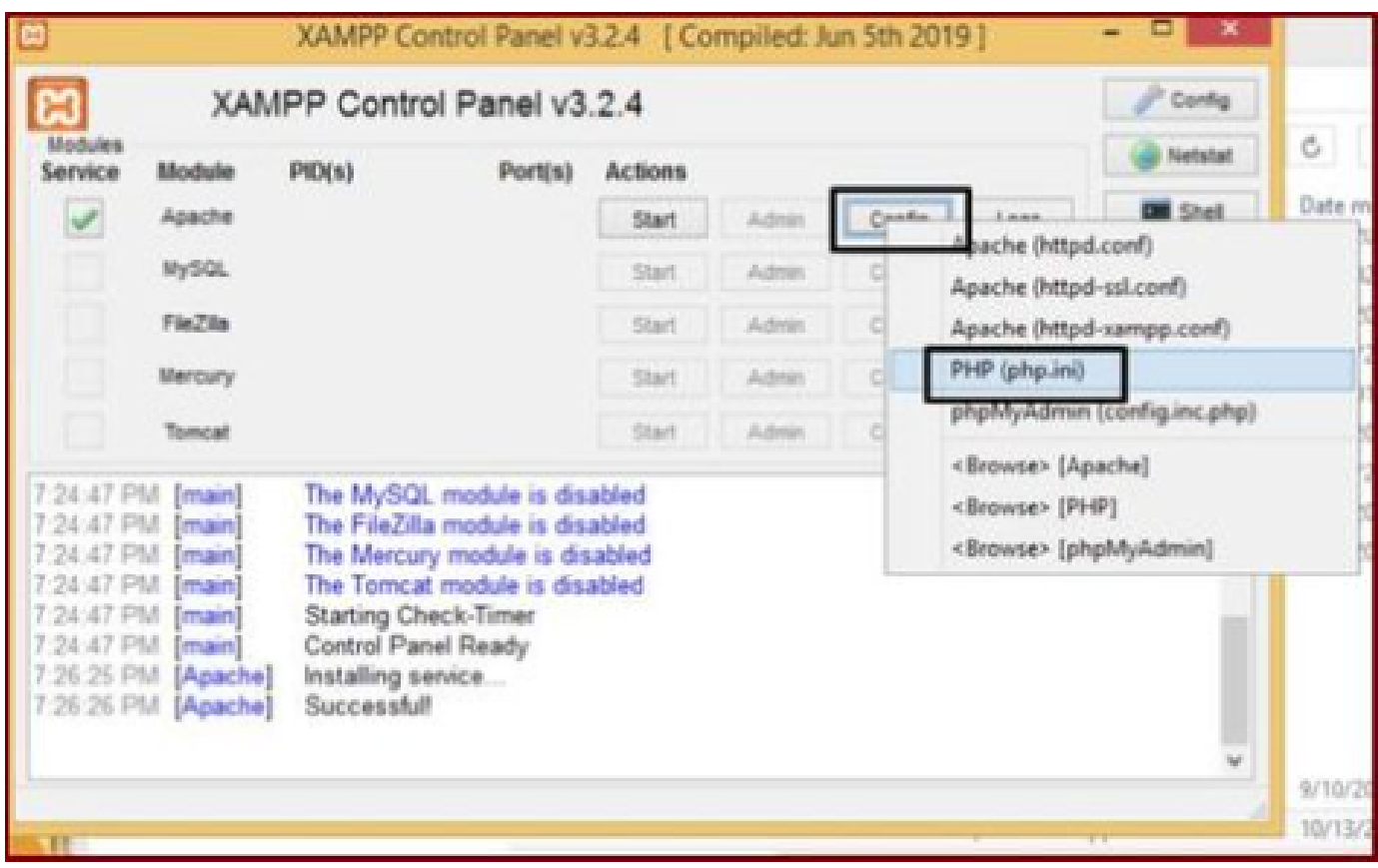

Apache サービスを開始します。

phpファイルを開きます。

「upload\_max\_filesize」の値が40Mに設定されていることを確認します。

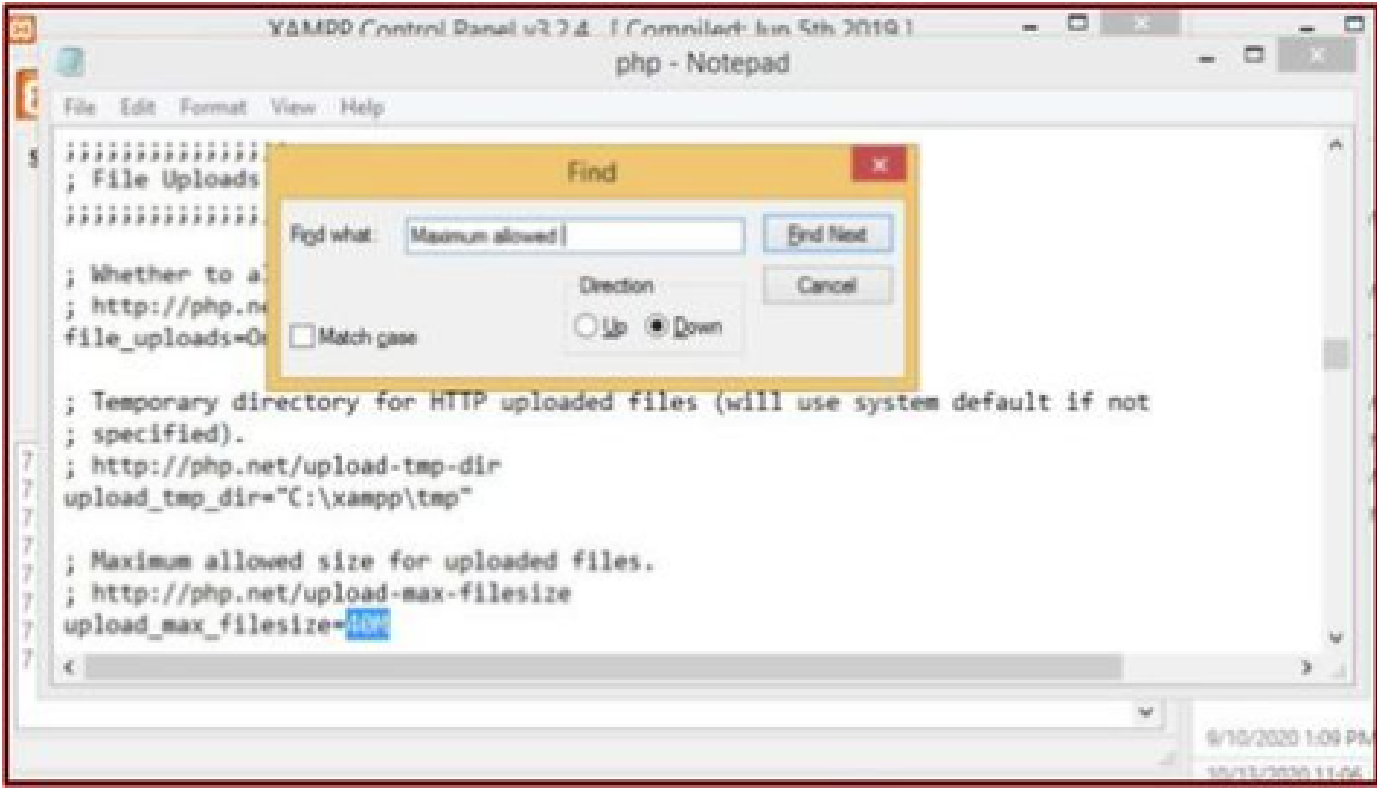

upload\_max\_filesizeの値を40Mに設定します。

Startボタンをクリックして、Apacheサービスを開始します。

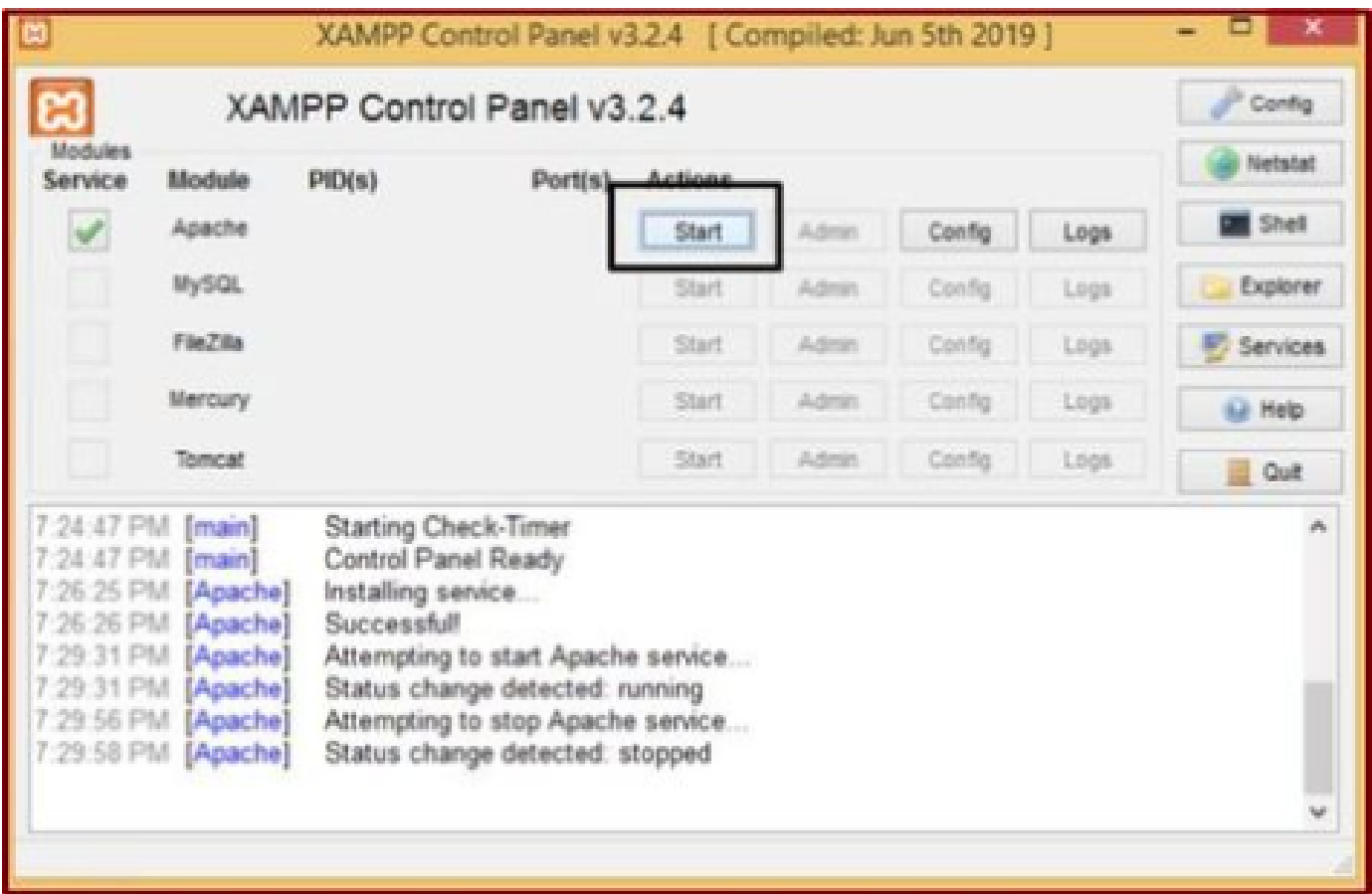

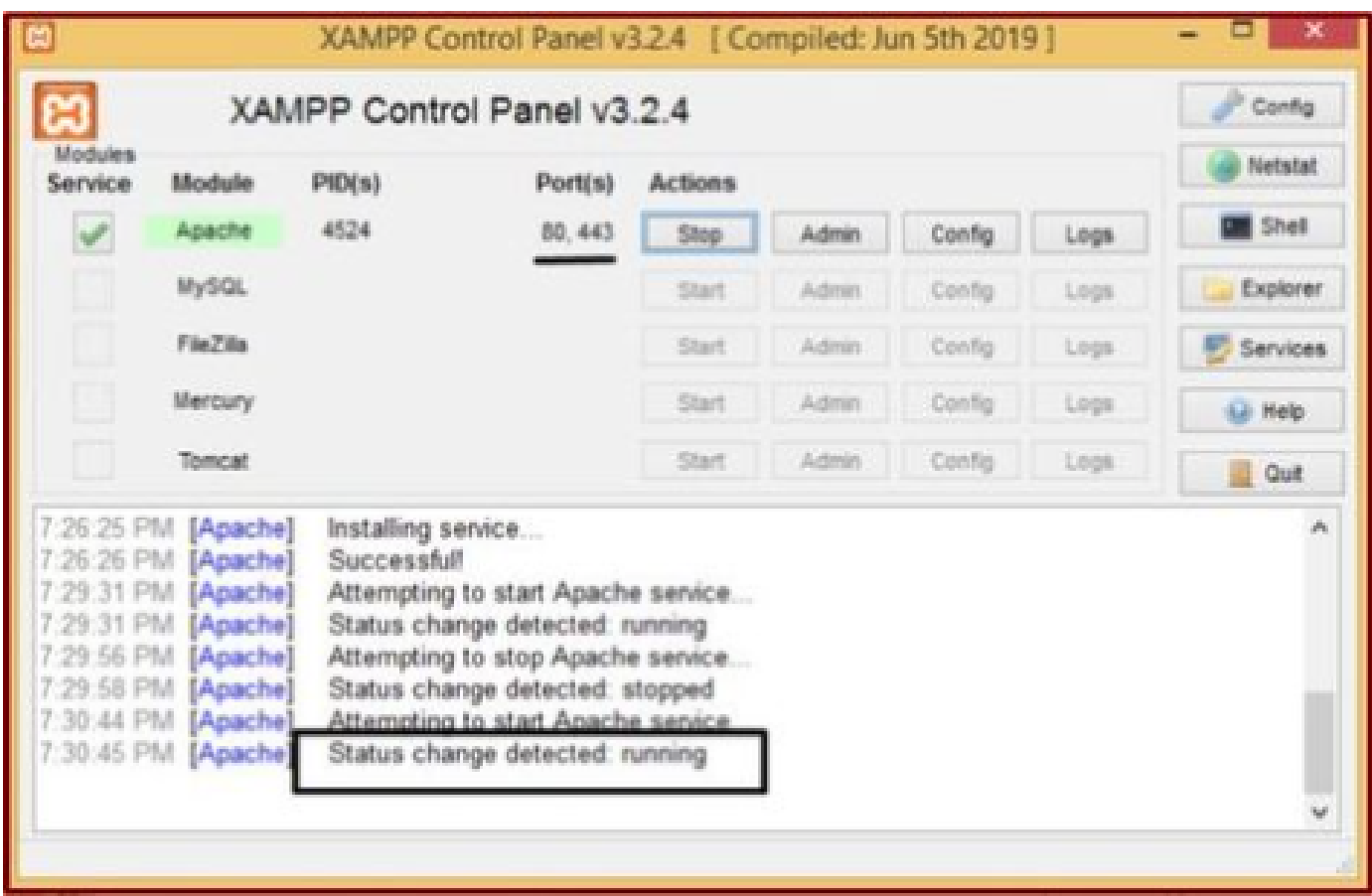

Startボタンをクリックして、Apacheサービスを起動します。

ステータスメッセージには、Apacheサービスが実行されていることが表示されます。

3. WindowsサーバにJabber PRTを保存するための「フォルダ」を設定します。

ロケーション「C:\xampp\htdocs」に新しいフォルダ「JabberPRT」を作成します。このフォルダ は、Jabber PRTの保存に使用されます。

また、次のスクリーンショットに示すように、PHPスクリプトを作成します。

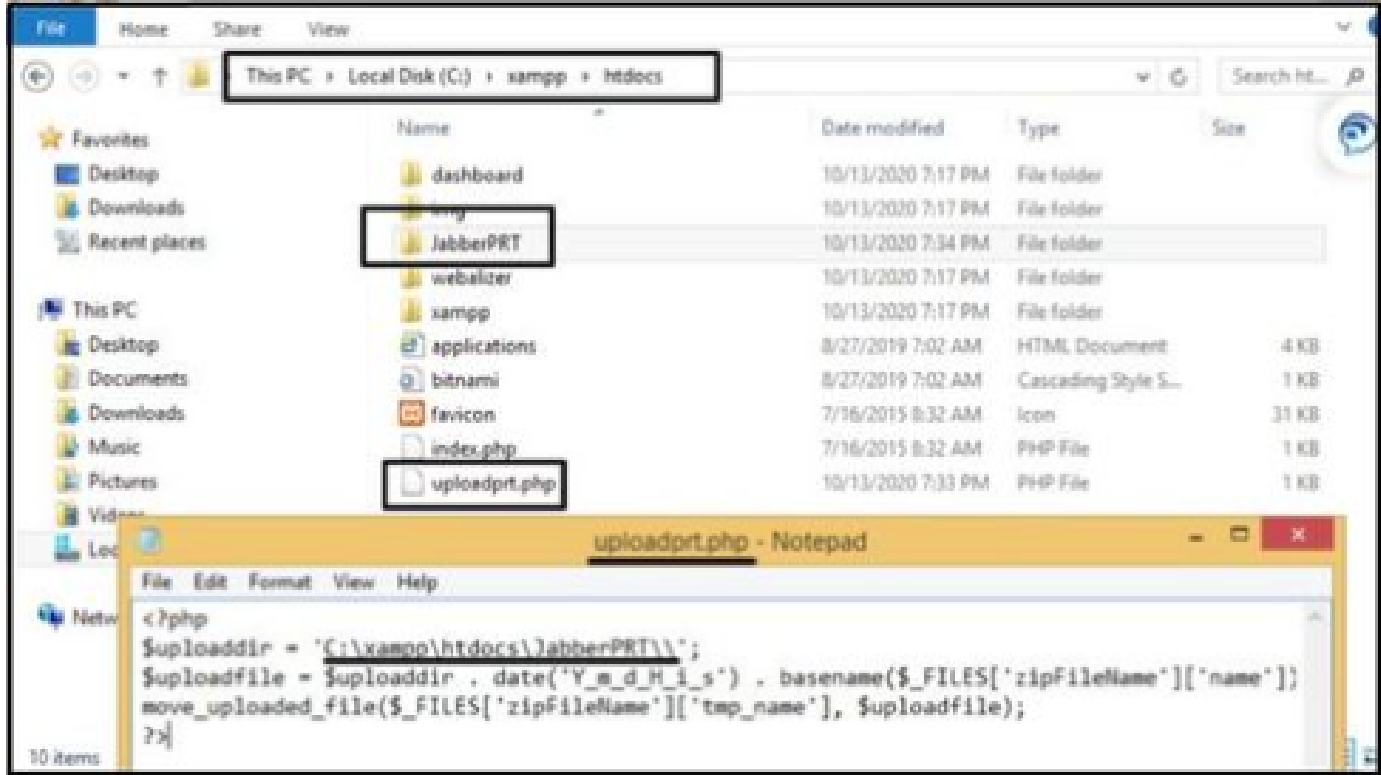

JabberのPRTログを保存するフォルダの場所を指定します。

### ファイル「uploadprt.php」を>> 「C:\xampp\htdocs」の場所に作成し、.phpファイルの中にこれ らの行を書き込みます

 $\langle$ ?php \$uploaddir = 'C:\xampp\htdocs\JabberPRT\\'; \$uploadfile = \$uploaddir . date('Y\_m\_d\_H\_i\_s') . basename(\$\_FILES['zipFileName']['name']); move\_uploaded\_file(\$\_FILES['zipFileName']['tmp\_name'], \$uploadfile); ?>

4. 「UCサービス」を作成し、CUCM上の「サービスプロファイル」に割り当てます。

CUCM Administration Webページにログインし、**User Management** > **User Settings** > **UC Service**の順に選択します。

新しい**UCサ**ービスを作成します。

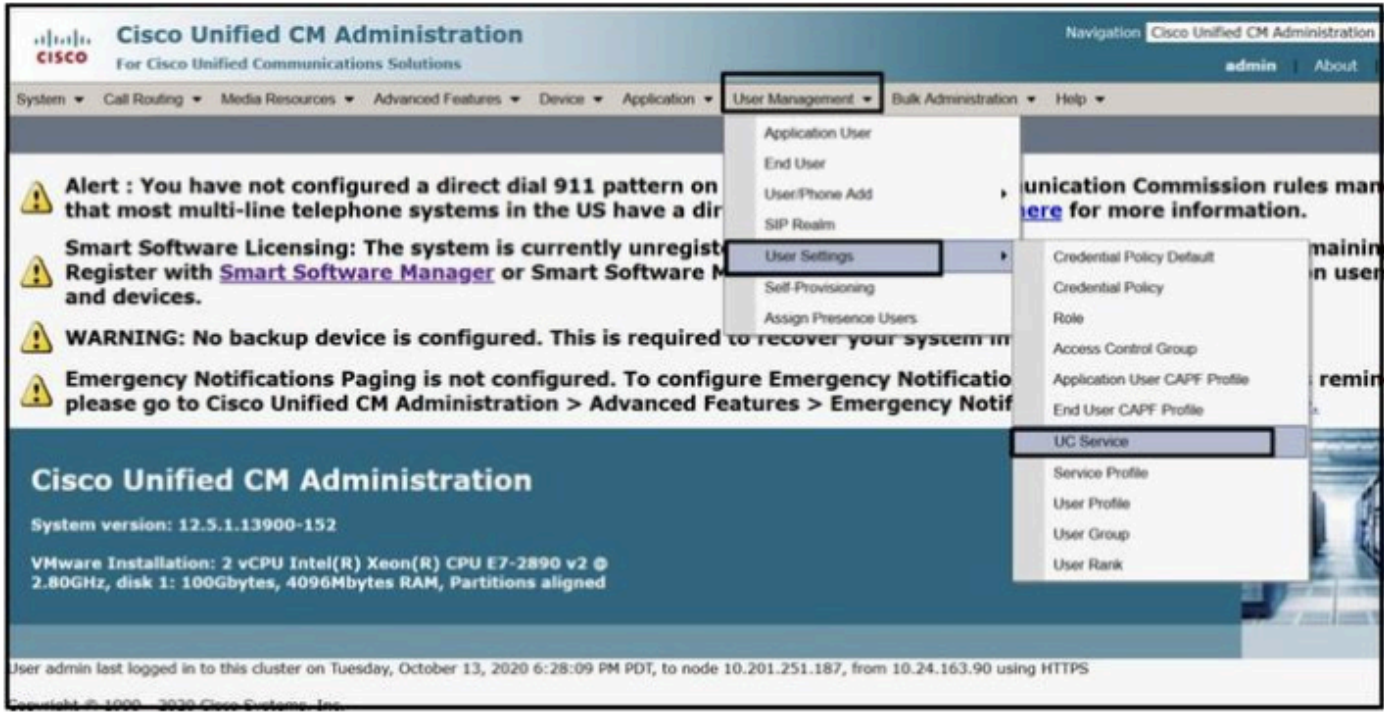

*CUCM Administration Web*ページで「*UC Service*」を開きます。

「Jabber Client Configuration (jabber-config.xml)」を選択し、適切な値を選択します。 次のスクリーンショットに示すように、URLにWebサーバとPHPファイルの詳細を指定します。

セクション:**クライアント**

#### パラメータ:**PrtLogServerURL**

#### 値:**http://<WebServer\_IP/FQDN>:80/uploadprt.php**

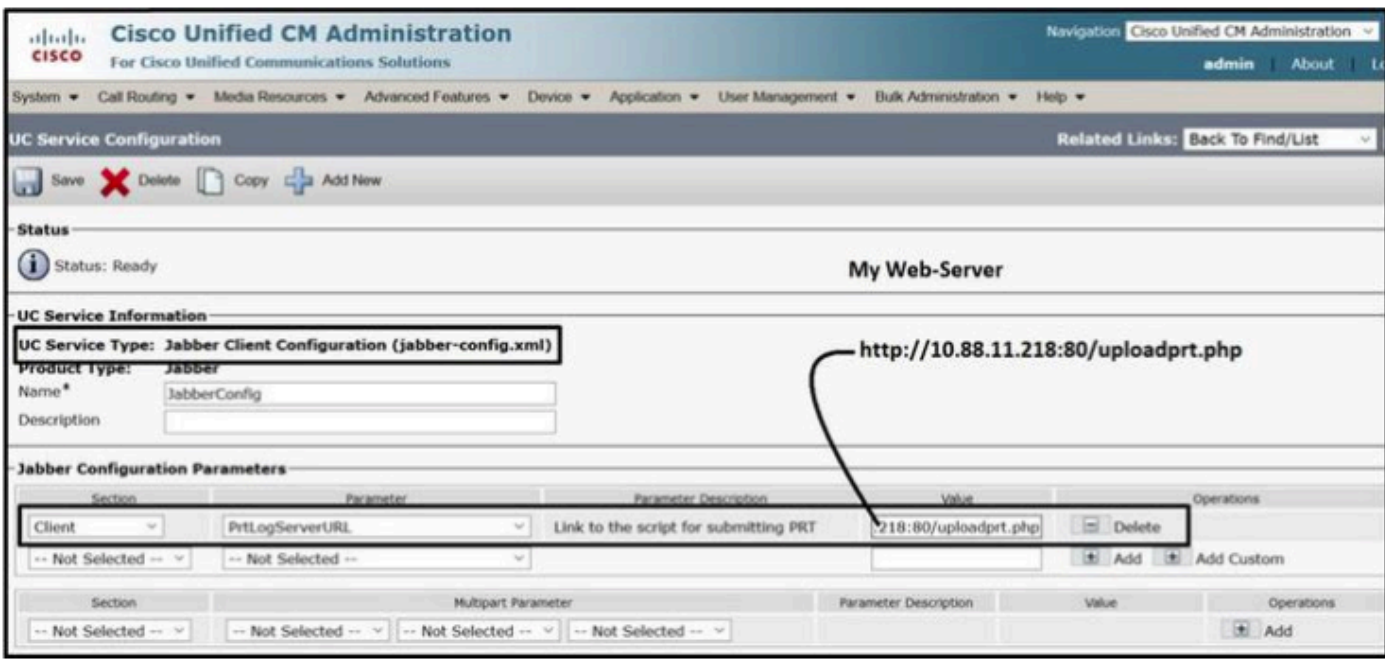

*Jabber*クライアント設定(*jabber-config.xml)*で*Web*サーバの詳細を設定します。

**User Management** > **User Settings** > **UC Service**の順に移動します。

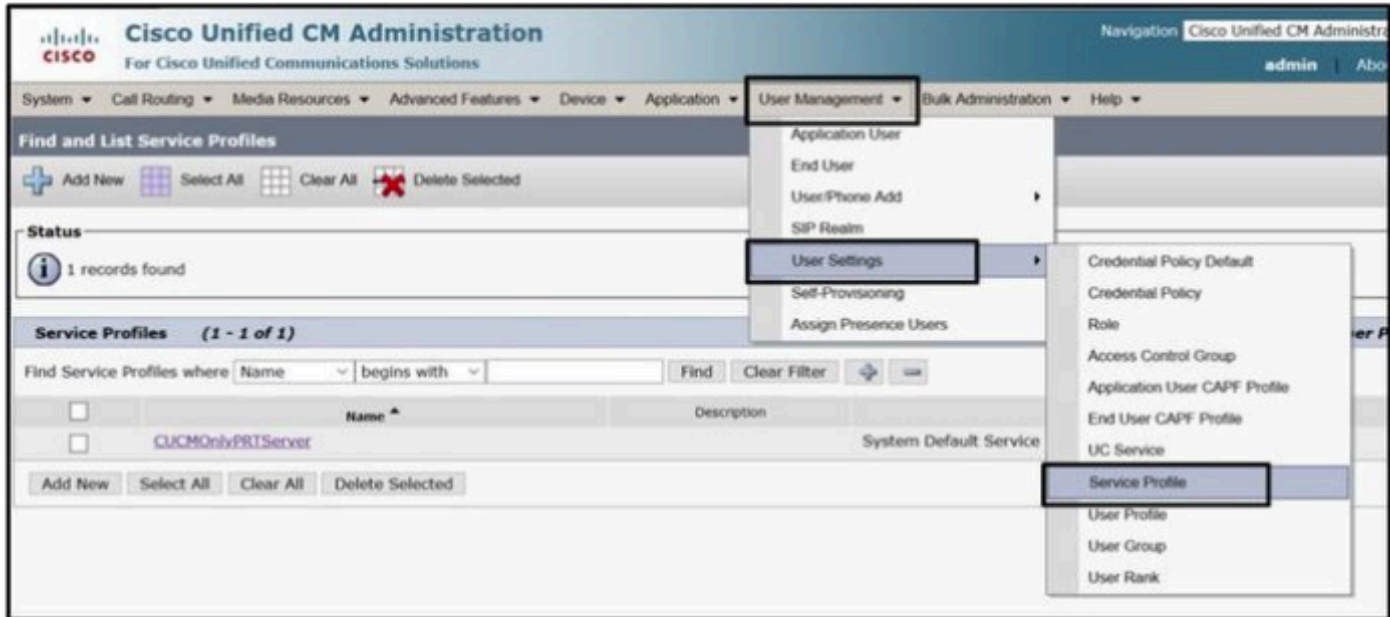

*CUCM Administration Web*ページで「サービスプロファイル」を開きます。

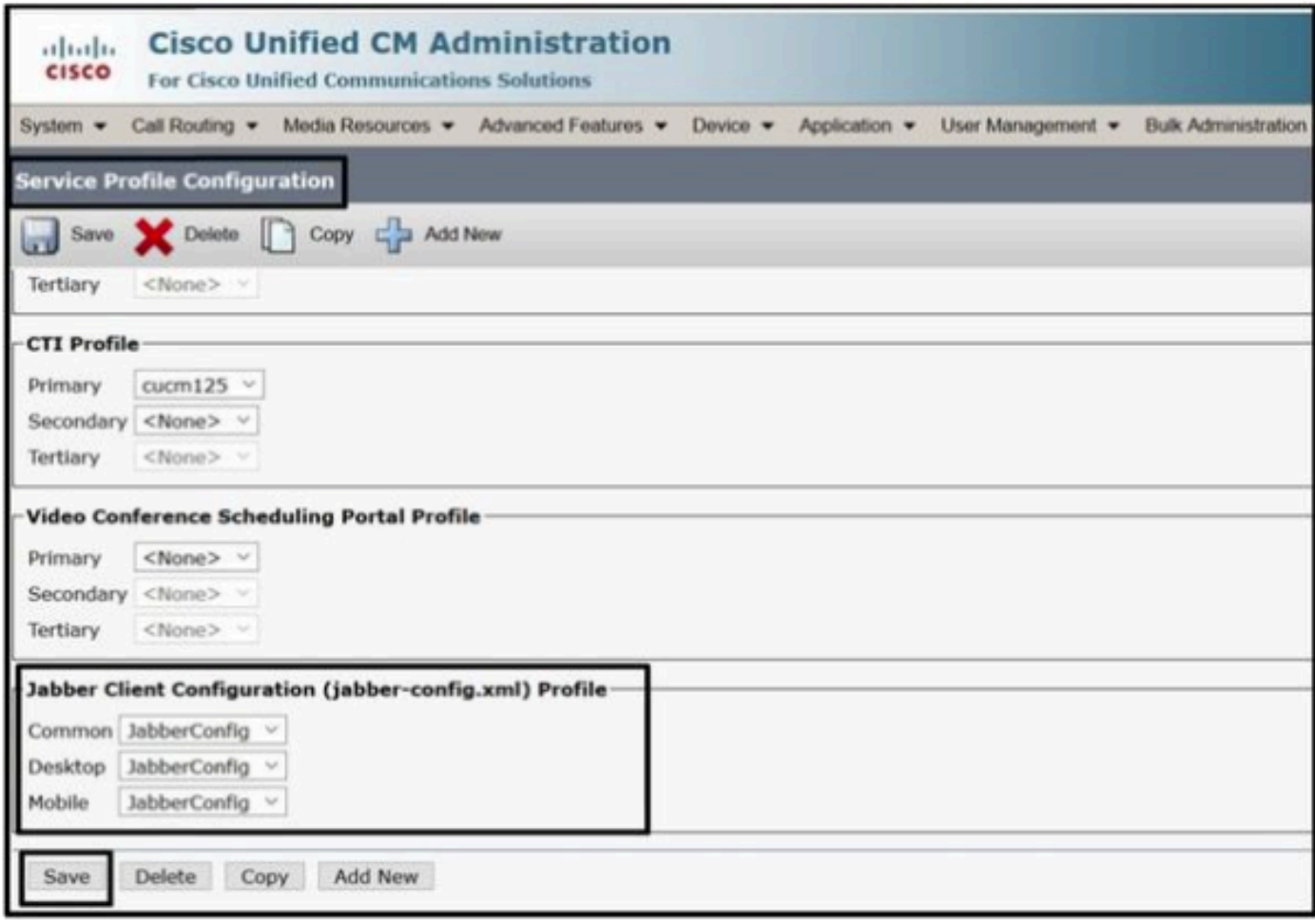

作成した*Jabber*クライアント設定を「サービスプロファイル」に割り当て、「保存」ボタンをクリックします。

5. Jabberエンドユーザに「サービスプロファイル」を割り当てます。

#### この**サ**ービスプロファイルがJabber **エンドユ**ーザに関連付けられていることを確認します。

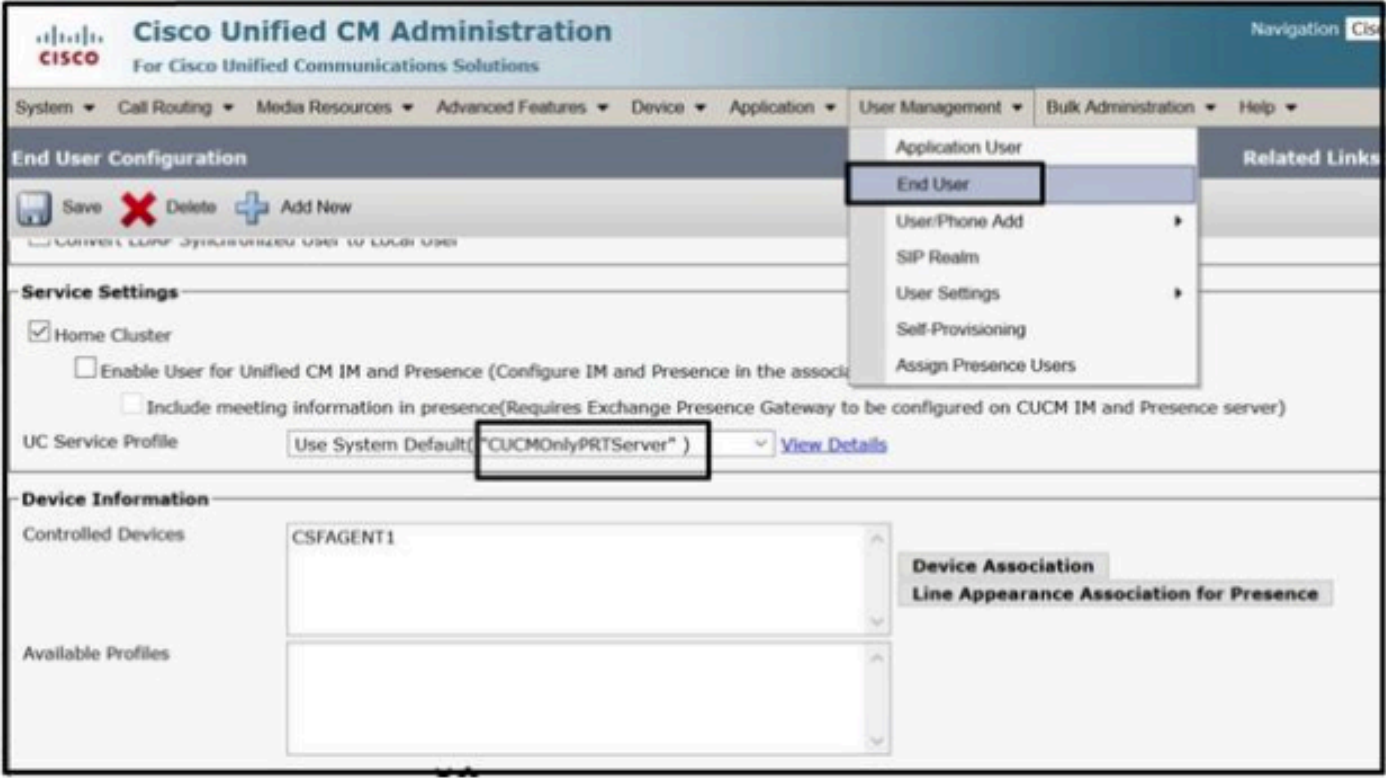

サービスプロファイルを*Jabber*エンドユーザに割り当てます。

#### 6. Jabberの収集 – PRT。

#### Jabber PRTを収集するには、Jabberを選択し、「**選**択したPRTを**生成**」ボタンをクリックします。

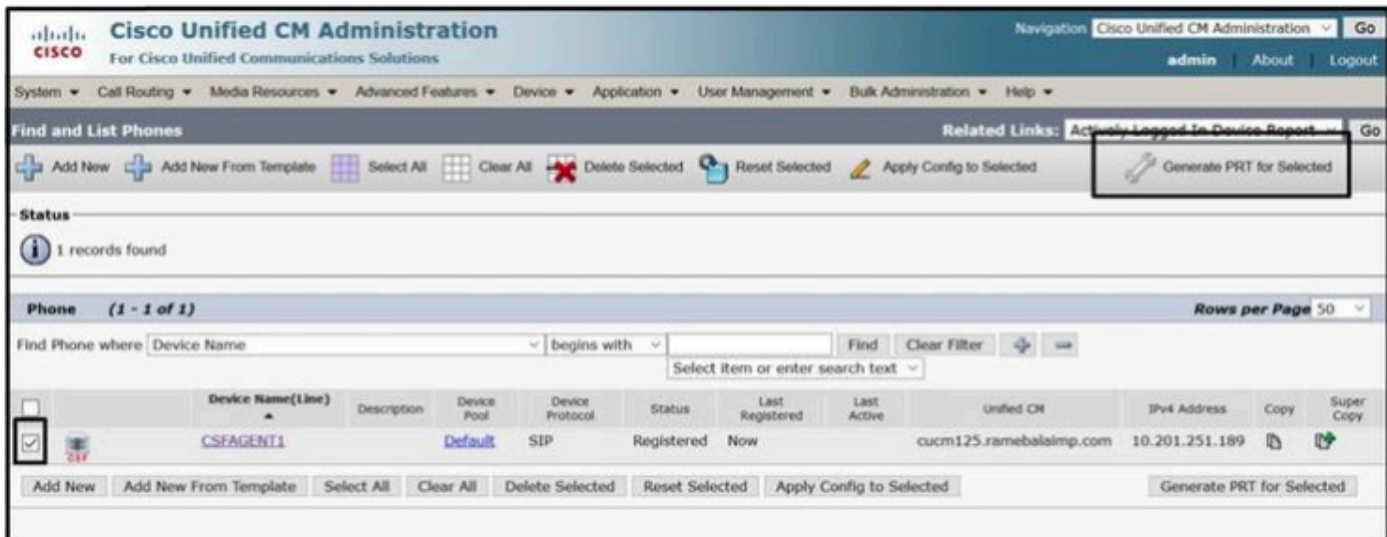

*Jabber PRT*を収集します。

Jabber PRTはWebサーバにあります(この場所はPHPスクリプトで設定されています)。

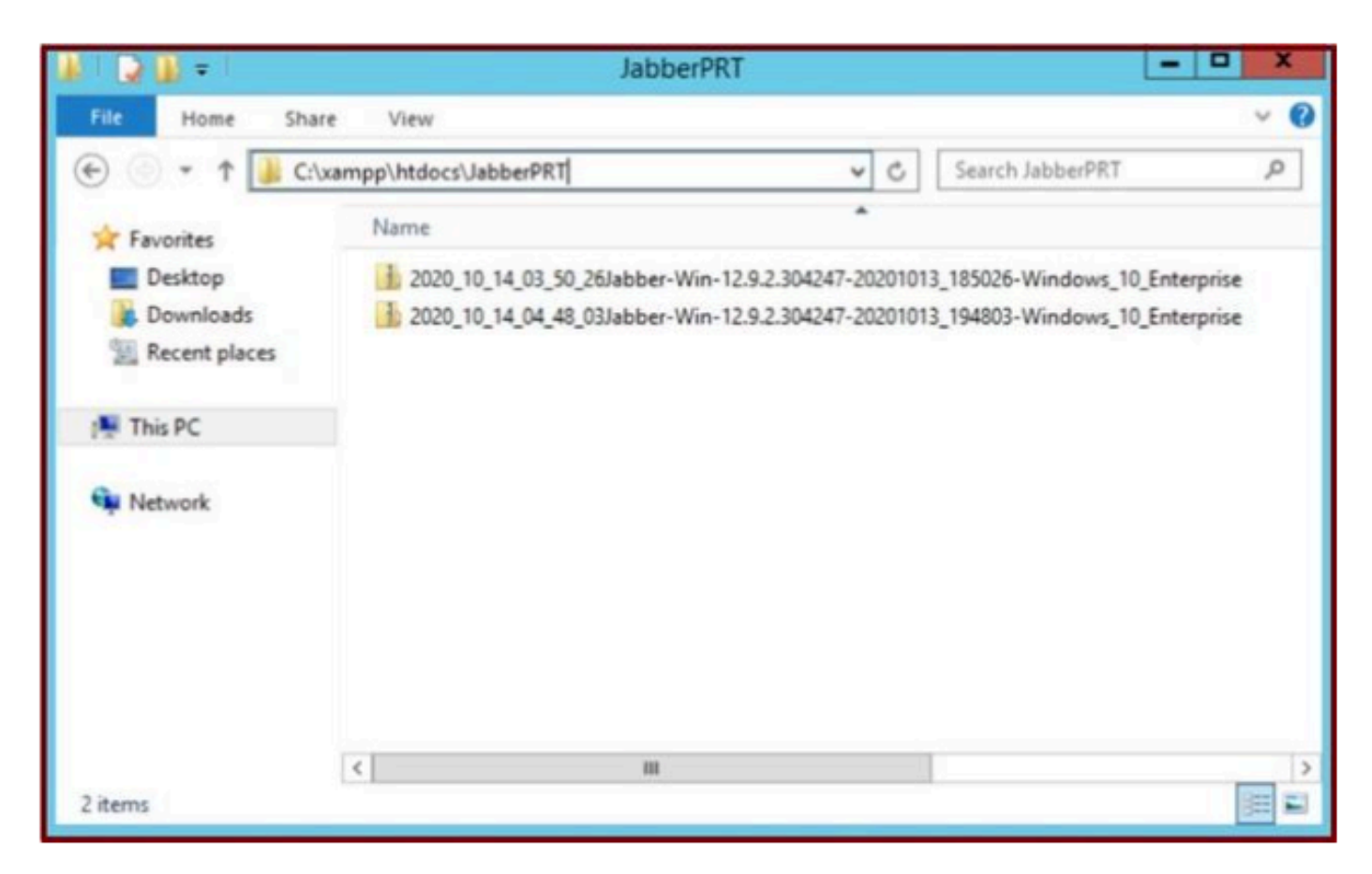

*Web*サーバには、ダウンロードした*Jabber PRT*ファイルが含まれています。

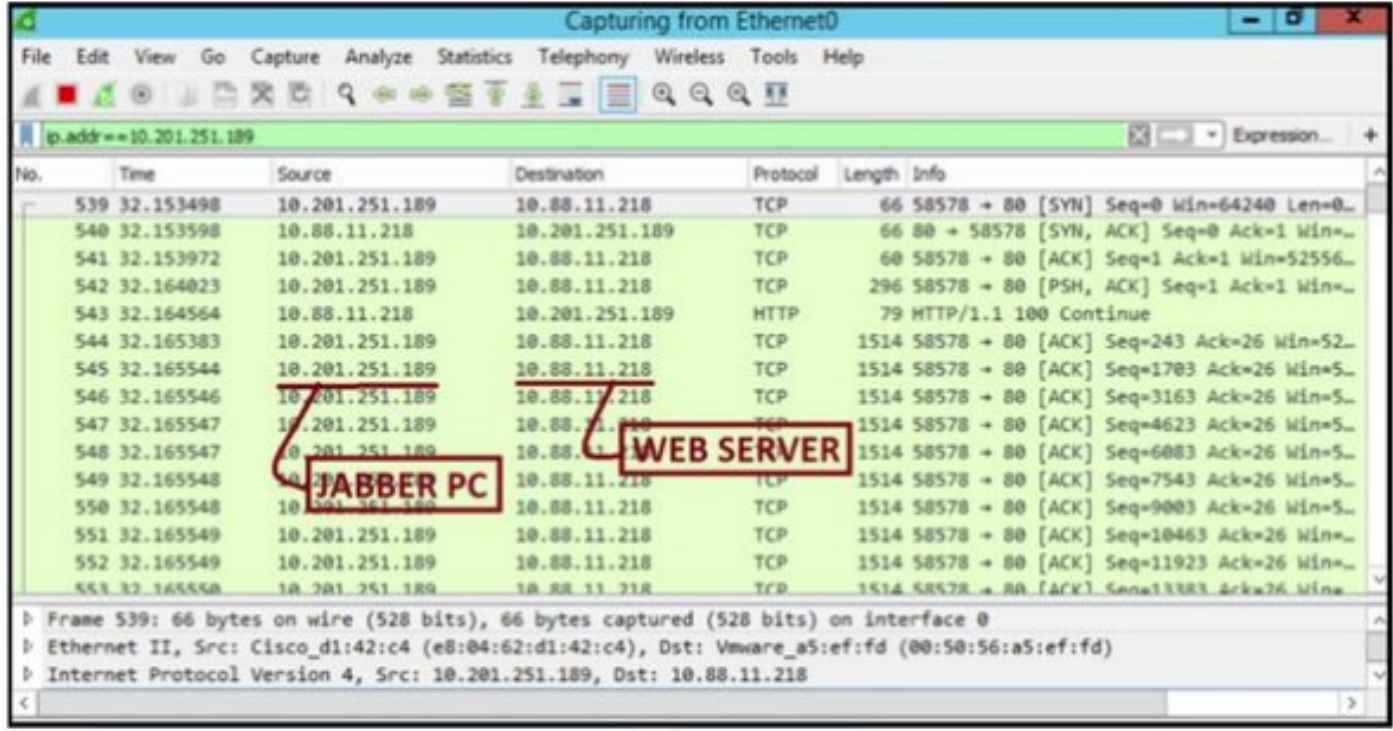

PRT転送イベント中にWebサーバでWiresharkキャプチャを実行すると、次の情報が表示されます。

*Web*サーバ上の*Wireshark*キャプチャは、*PRT*ファイルのトランザクションを示しています。

HTTPS(セキュア)ベースのWebサーバを設定する場合は、次の追加手順を設定します。

これらの手順は、認証局(CA)署名付き証明書をWebサーバにインストールする際に役立ちます。また、TLS1.2経由でJabber PRTを

7. XAMPPで「サーバキー」と「証明書署名要求」(CSR)を生成します。

XAMPPコントロールパネル(Webサーバ)で**Shell**を開き、**openssl**コマンドを入力して**enter**キーを押します。

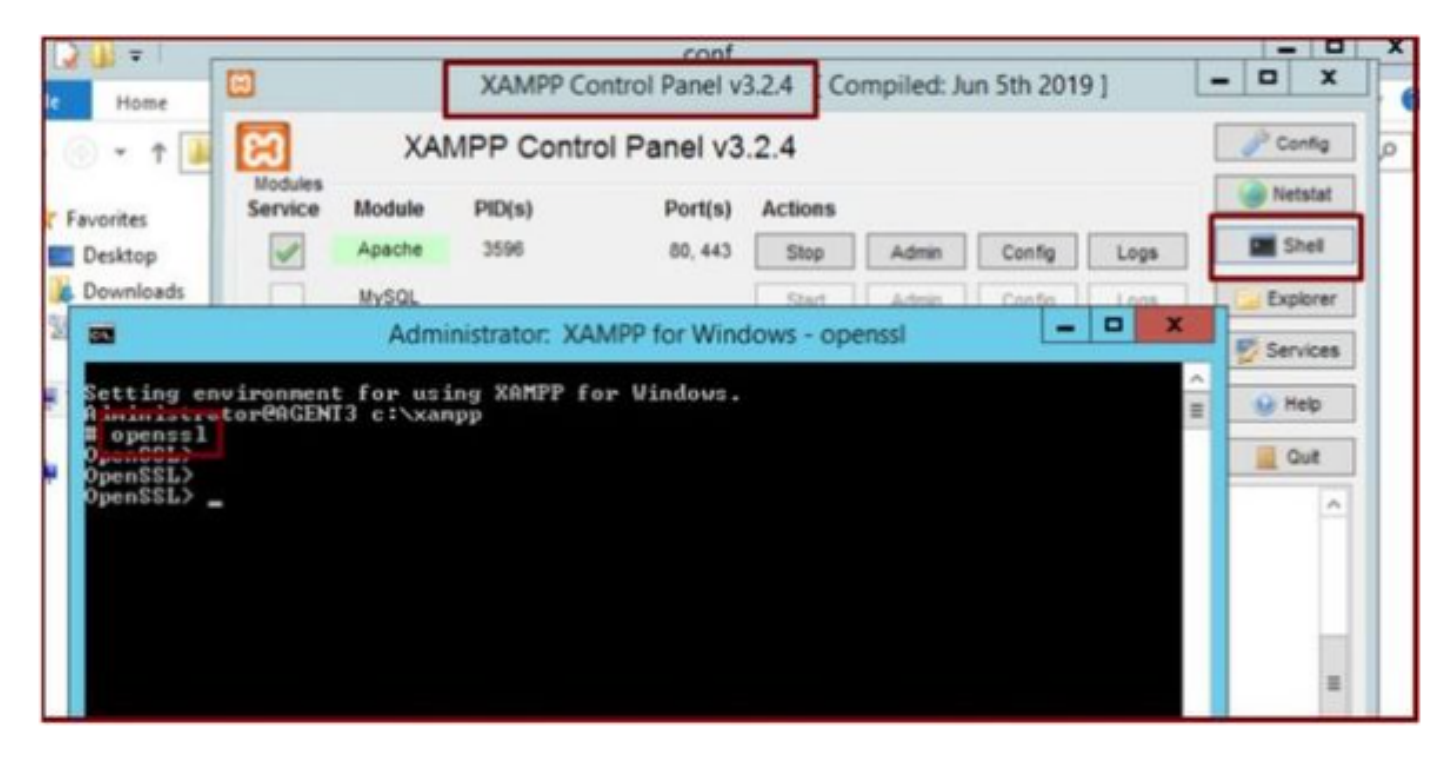

*XAMPP*コントロールパネルのシェルから*openssl*コマンドを実行します。

#### コマンド「**genrsa -out server.key 2048**」を実行してサーバキーを生成します。

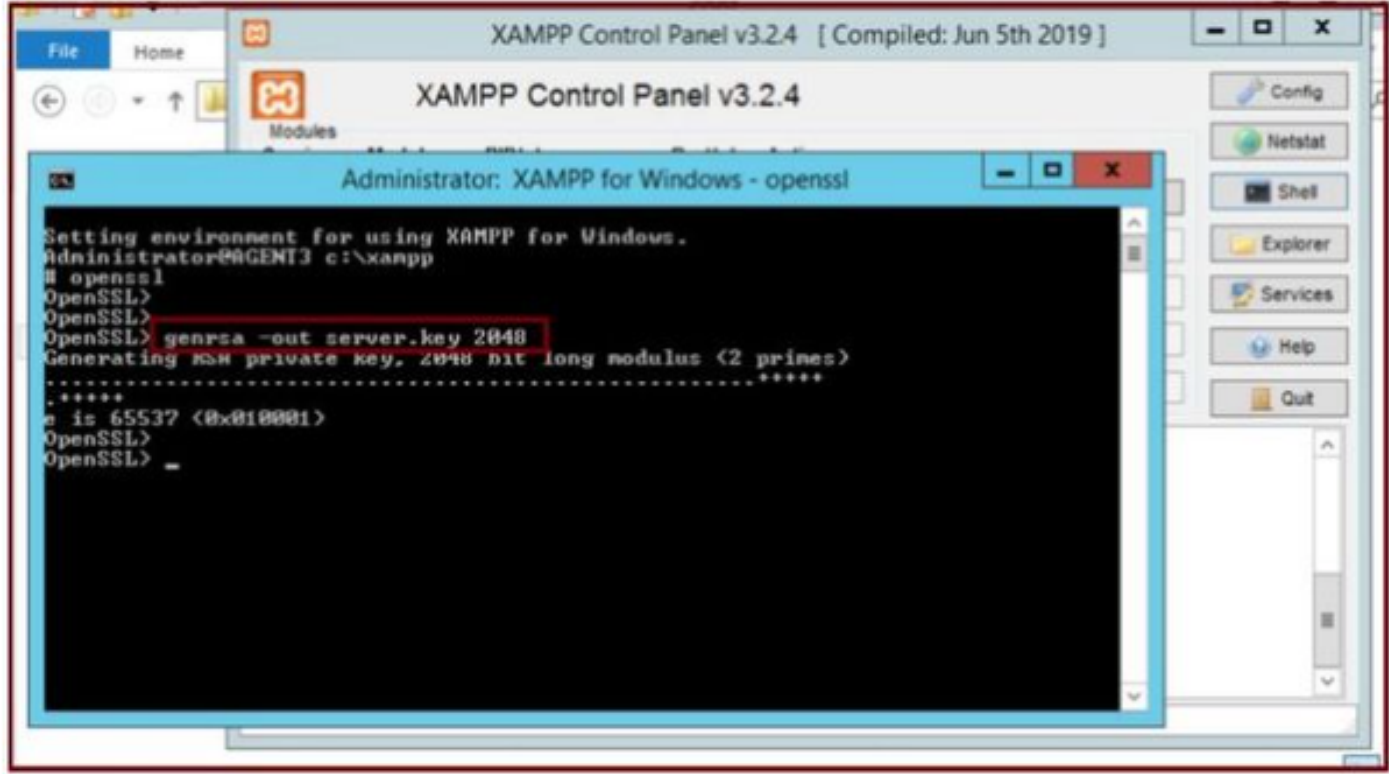

次のコマンドを実行して、証明書署名要求(CSR)を生成します。

**genrsa -out server.key(2048年)**

**req -new -sha1 -nodes -key server.key -out server.csr -days 0000**

次のフィールドに関連情報を入力します。

- 国名。
- 都道府県名。
- 地域名。
- 組織名。
- 組織ユニット。
- 共通名。
- 電子メールアドレス。
- 追加属性。

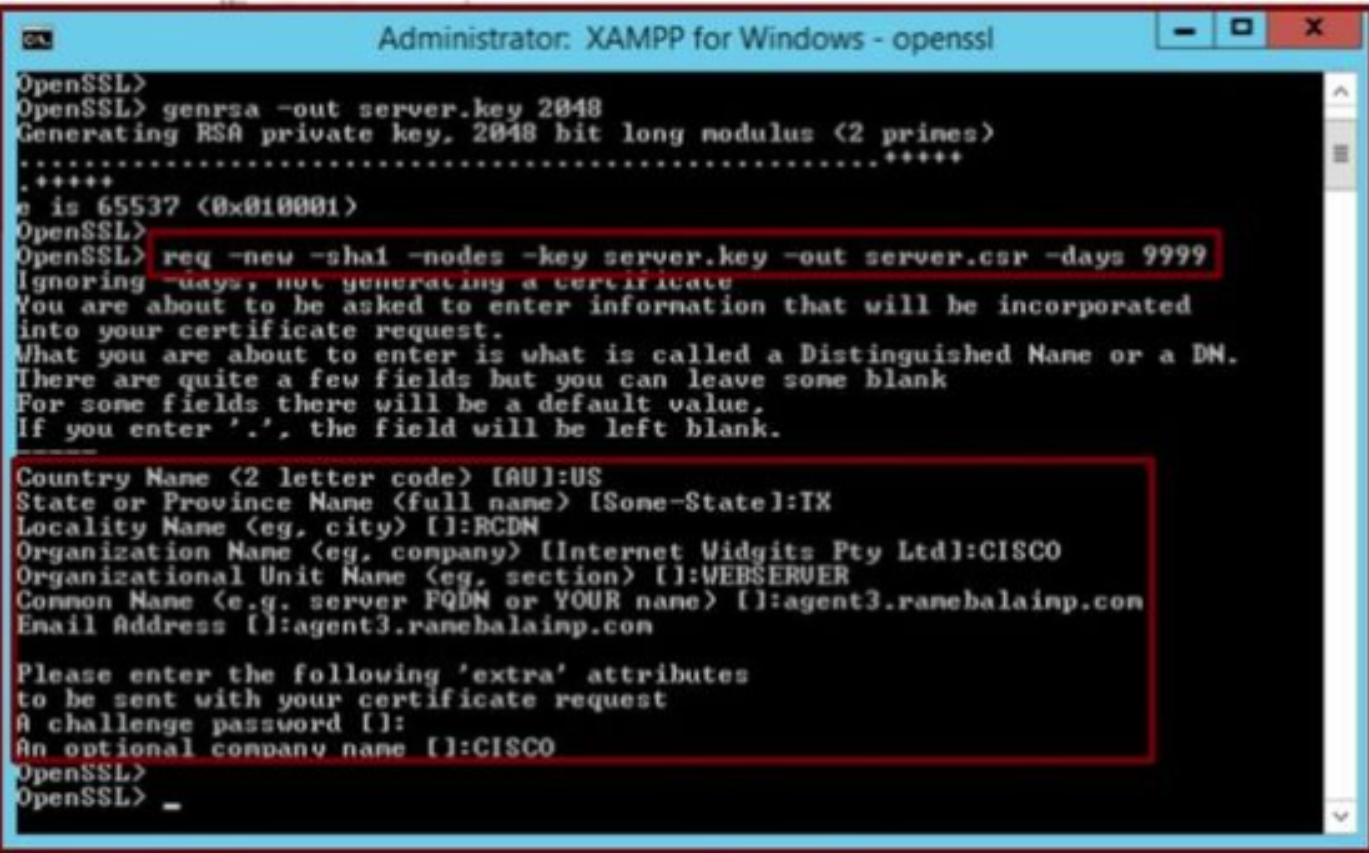

*Web*サーバの証明書署名要求(*CSR)*を生成します。

#### **C:\xampp\**

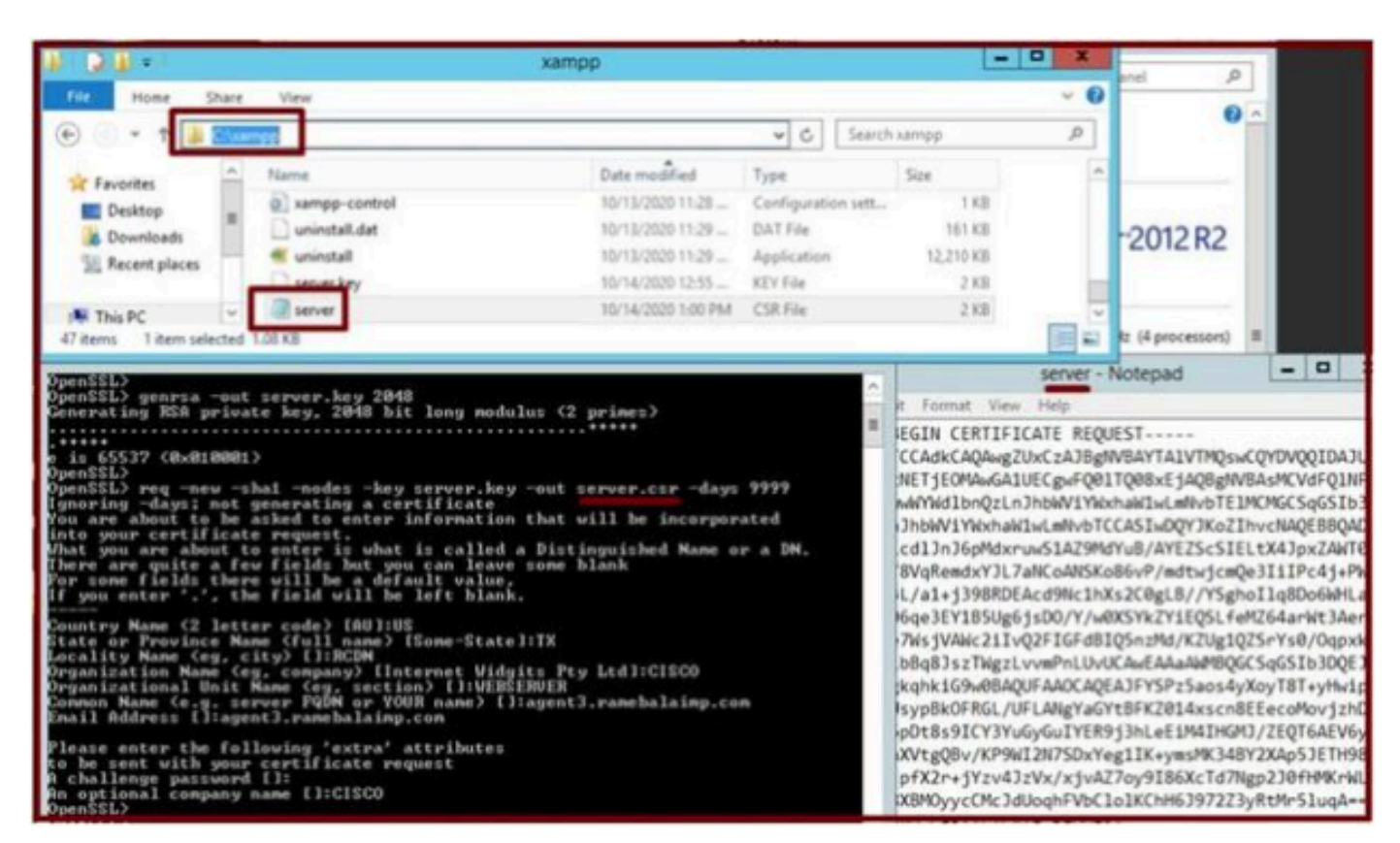

**生成された証明書署名要求(***CSR)***の場所。**

server.csrをこのフォルダの場所にコピーします。

#### **C:\xampp\apache\conf\ssl.csr**

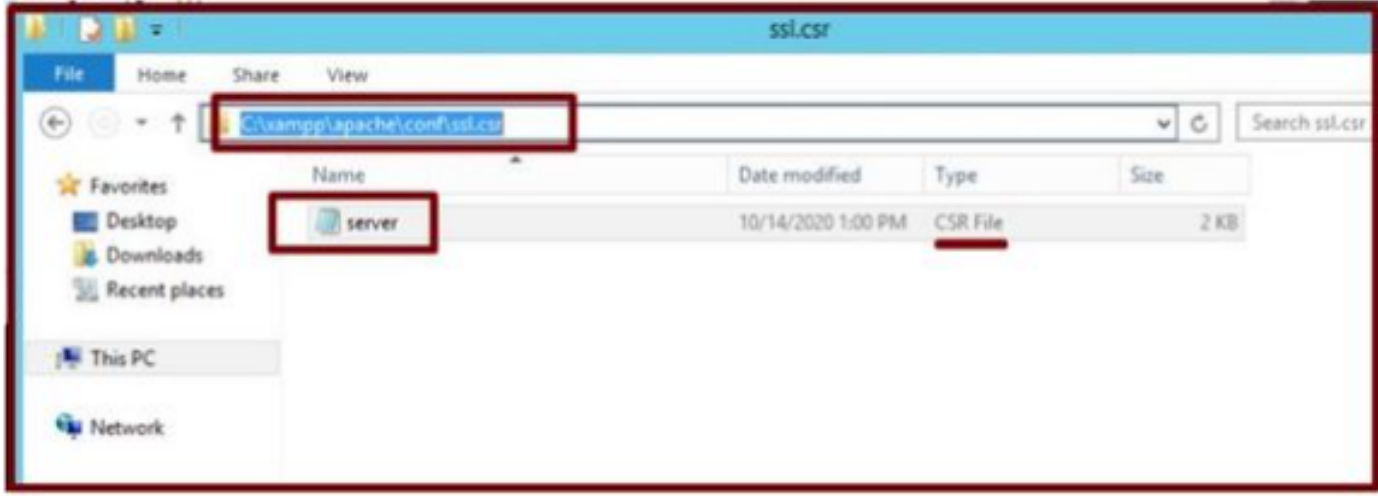

*CSR*ファイルを新しいフォルダの場所にコピーします。

指定された場所にserver.keyファイルをコピーします。

#### 変更後

**C:\xampp\apache\conf\ssl.key**

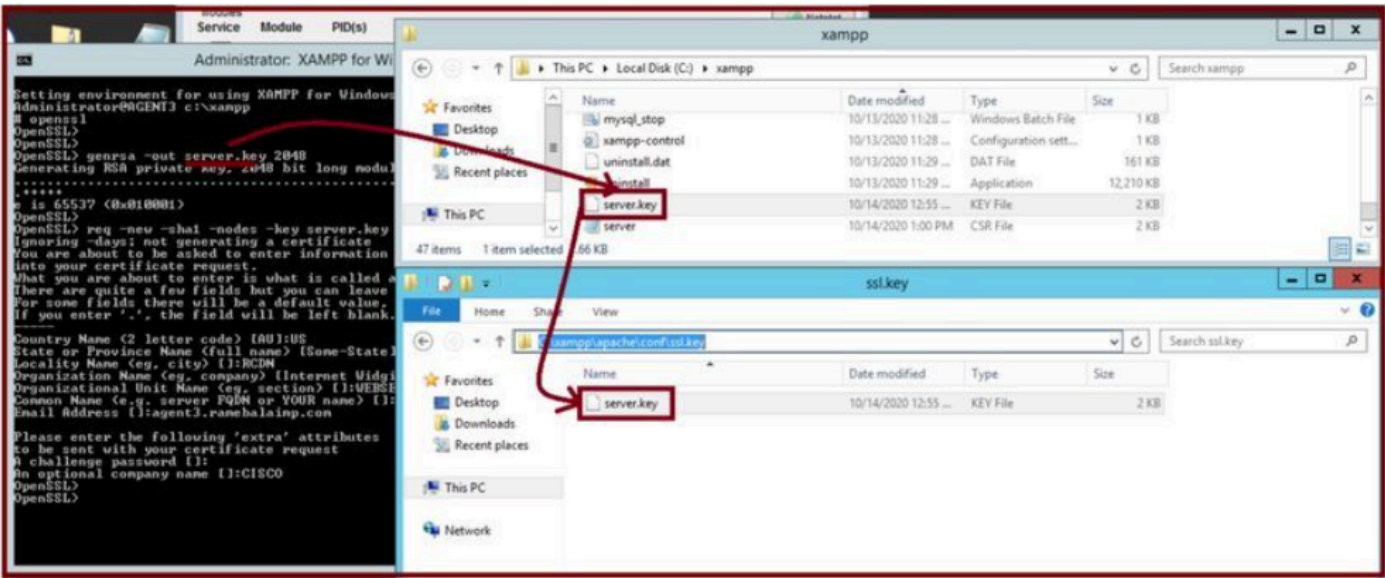

*server.key*を新しいフォルダの場所にコピーします。

8. 認証局(CA)を使用してCSRに署名し、CA署名付き証明書を取得します。

CAによって署名されたCSR(**server.csr**)を取得し(LAB CAサーバ:ADFSCAIMP)、CA署名付きWebサーバ証明書「**server.crt**」を 取得します。

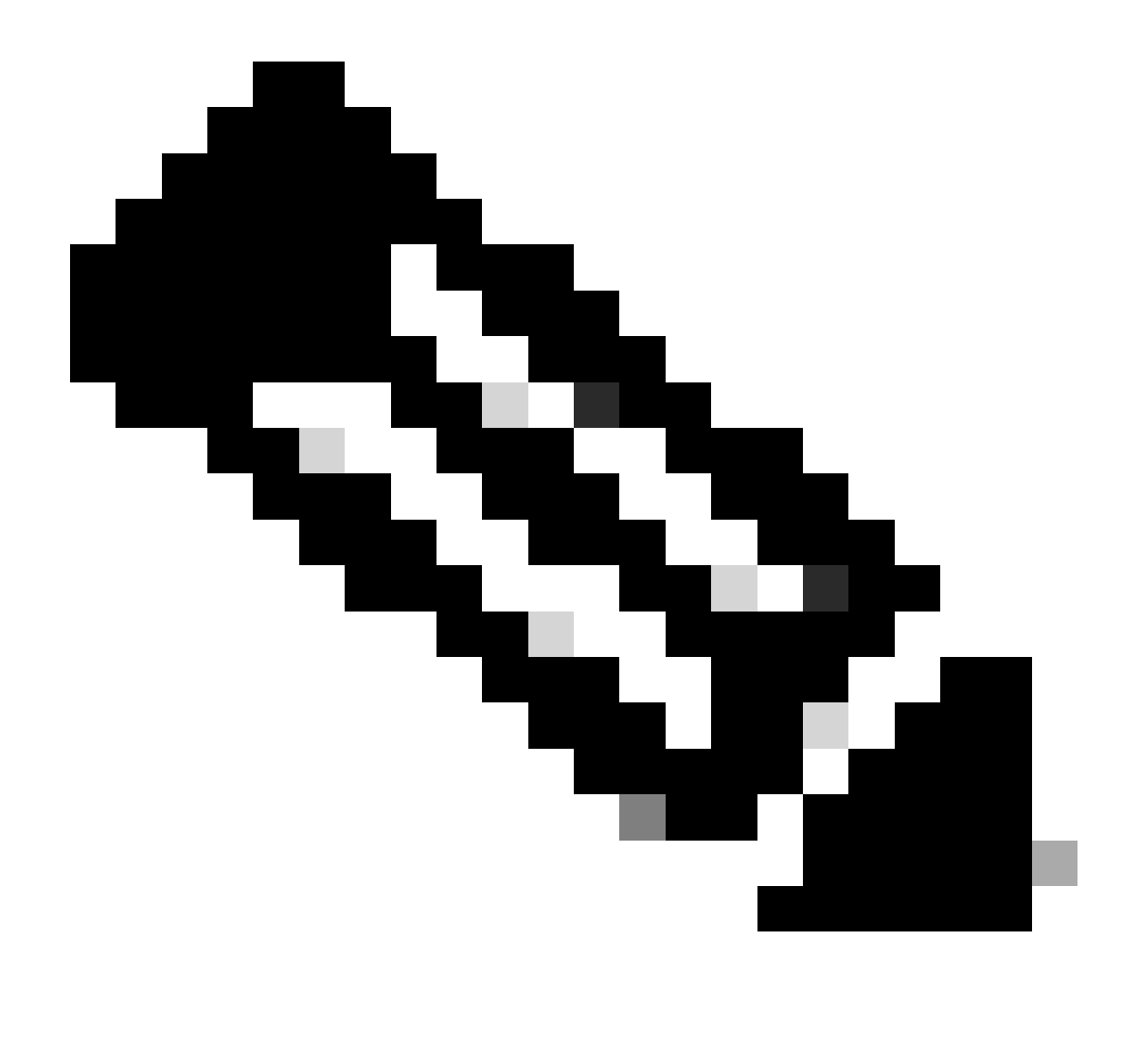

**注**:証明書は、.cerまたは.derではなく、.crt形式で保存してください。次のスクリーンショットは、Windows CAサーバ を使用して証明書を.crt形式で保存する方法を示しています(署名済み証明書のダウンロード時)

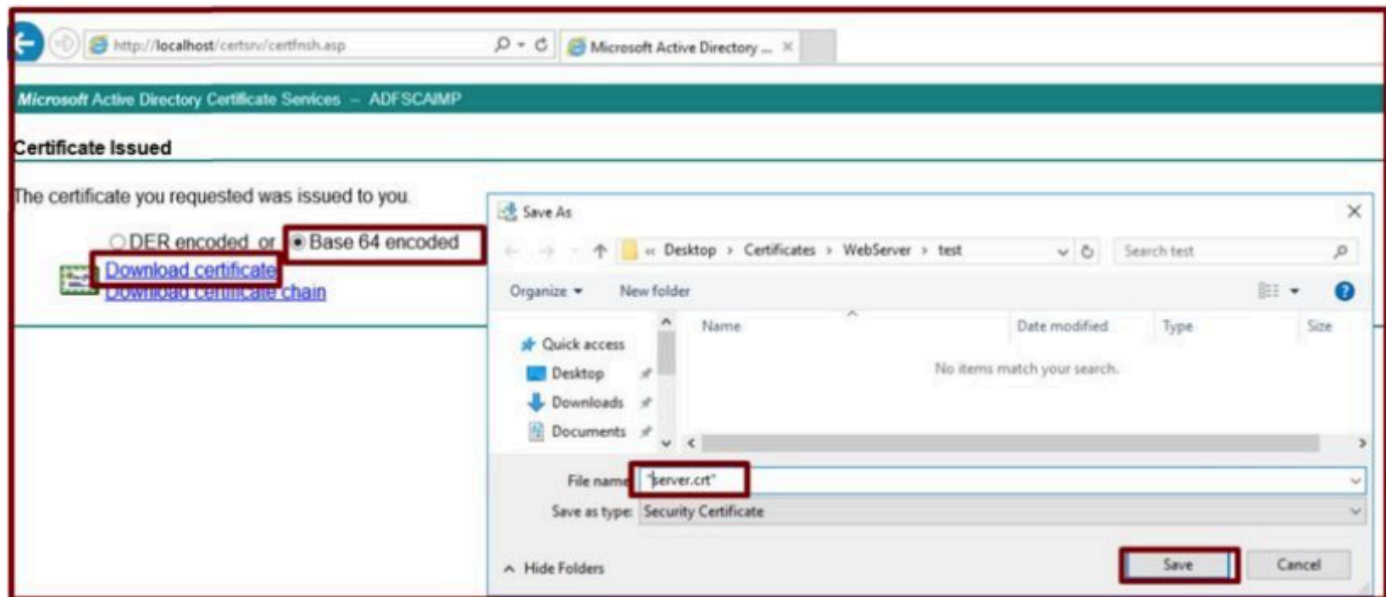

認証局(*CA)*サーバによって*CSR*に署名し、署名付き証明書を取得します。

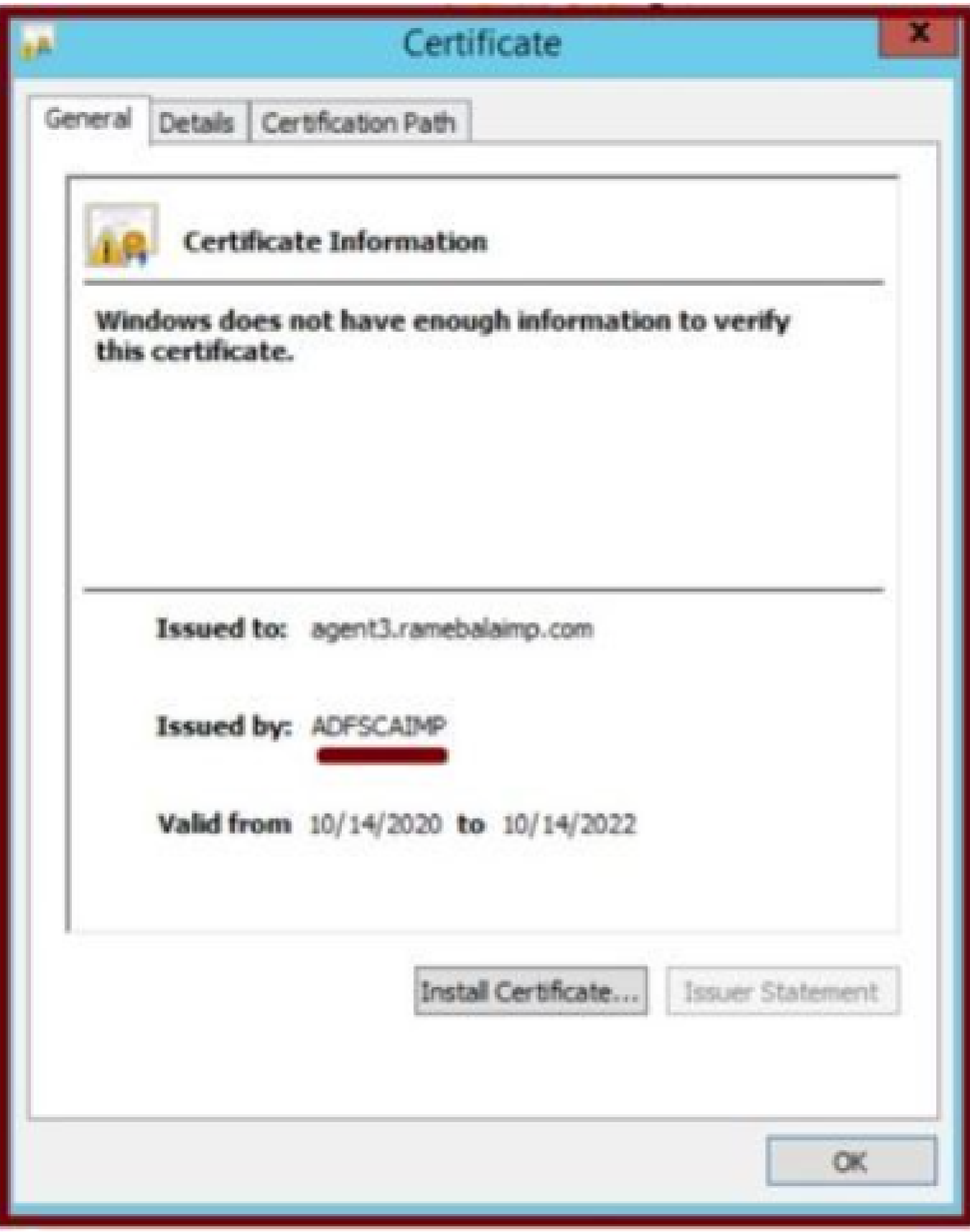

署名付き証明書

9. 証明書をアップロードし、Apacheサービスを再起動します。

この場所に**server.crt**をアップロードします。

#### **C:\xampp\apache\conf\ssl.crt**

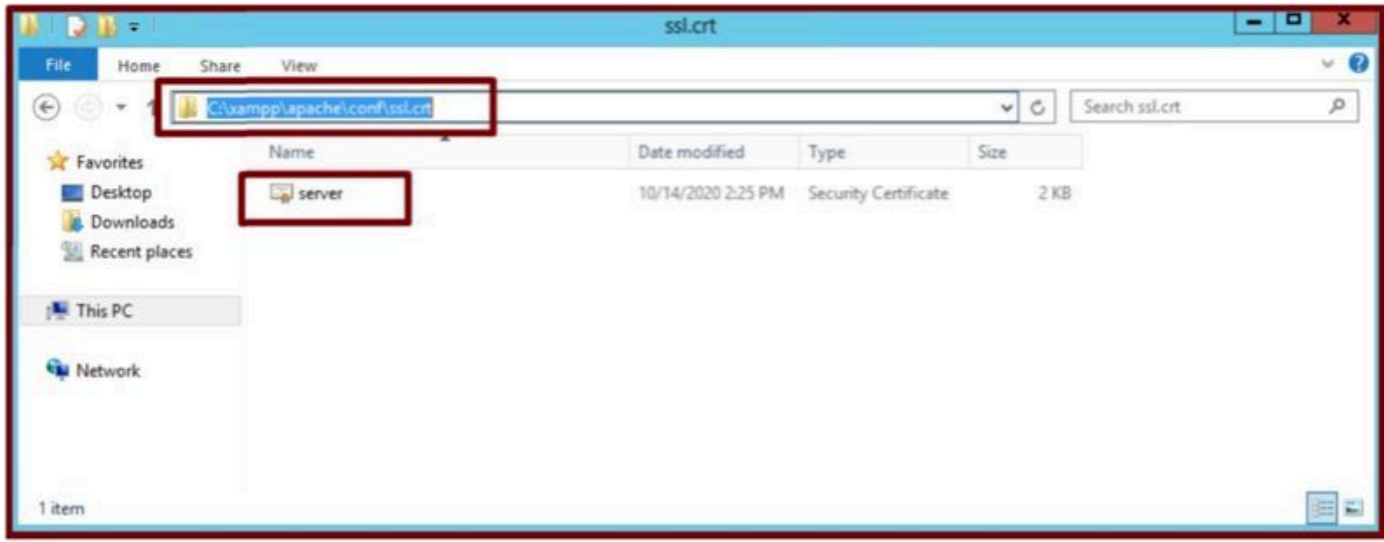

#### 署名付き証明書をアップロードします。

#### KEY/CSR/CERTをアップロードした後、Apacheサービスを再起動します。

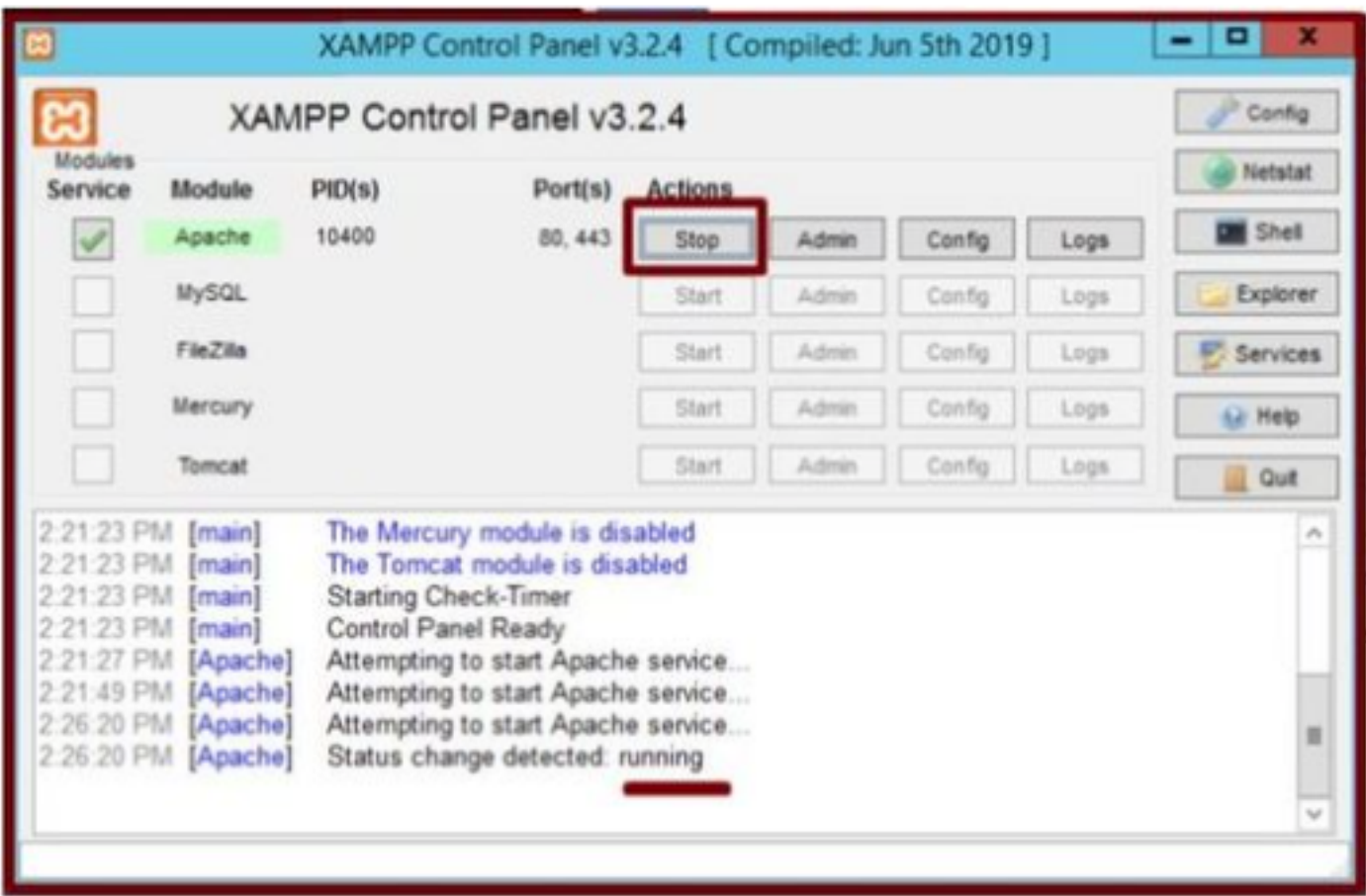

*Stop & Start*ボタンを押して、*Apache*サービスを再起動します。

CUCMで、**Tomcat**証明書が同じCAによって署名されていることを確認します(ここではCAサーバはADFSCAIMPです)。

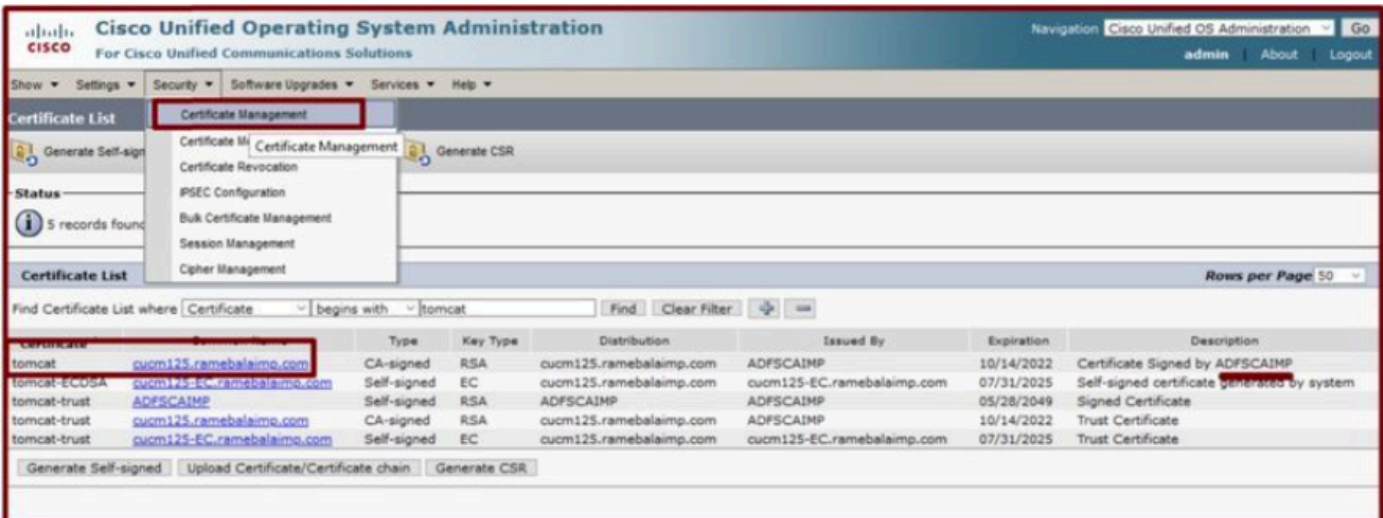

同じ*CA*サーバによって署名された*tomcat*証明書。

#### 10. 「UCサービス」上のURLの変更

CUCM Administration Webページにログインし、**User Management** > **User Settings** > **UC Service**の順に選択します。

この「**UCサ**ービス」セクションの説明に従って、WebサーバのURLを変更します。

セクション:**クライアント**

#### パラメータ:**PrtLogServerURL**

#### 値:**https://<WebServer\_FQDN>:443/uploadprt.php**

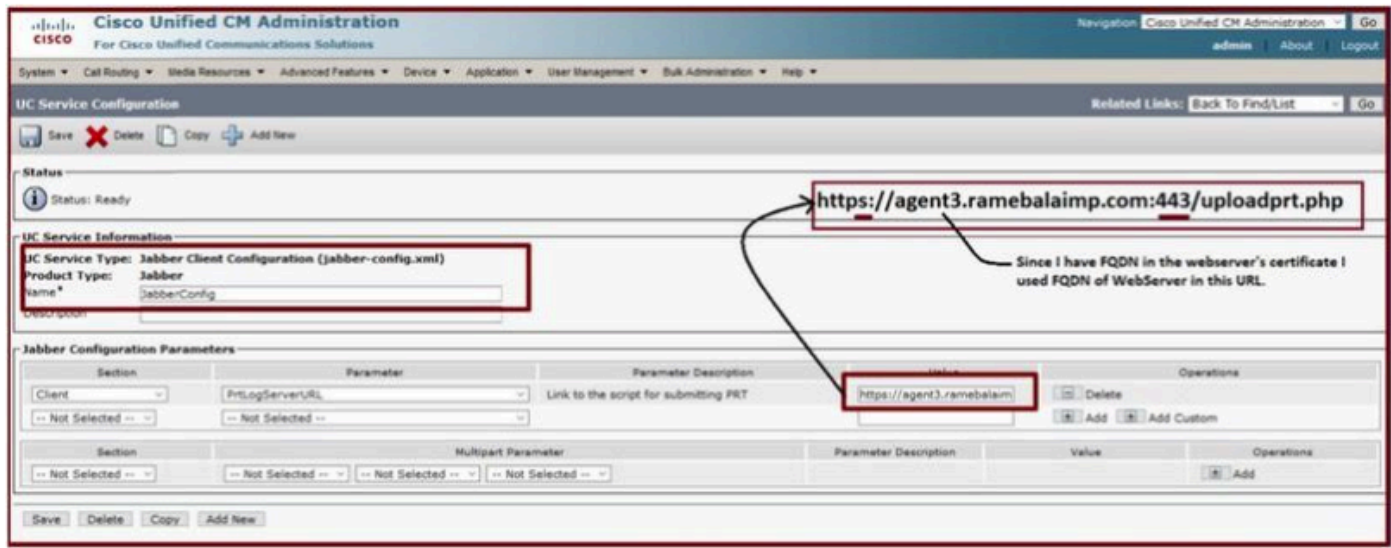

*Jabber*クライアント設定(*jabber-config.xml)*で*Web*サーバの詳細を設定します。

11. Jabberの収集 – PRT。

その後、CCMページでPRTを生成します。

| altaba<br>CISCO                                                                                                    | <b>Cisco Unified CM Administration</b><br>For Cisco Unified Communications Solutions                                                | Nevigation Cisco Unified CH Administration V   Go<br>admin.<br>About Logout |                                    |                          |                                    |             |                           |                                                      |                  |                           |
|----------------------------------------------------------------------------------------------------|----------------------------------------------------------------------------------------------------|-----------------------------------------------------------------------------|------------------------------------|--------------------------|------------------------------------|-------------|---------------------------|------------------------------------------------------|------------------|---------------------------|
|                                                                                                    | System > Call Routing > Media Resources > Advanced Features > Device > Application > Deer Management > Buik Administration > Help > |                                                                             |                                    |                          |                                    |             |                           |                                                      |                  |                           |
| <b>Find and List Phones</b>                                                                                                  |                                                                                                    |                                                                             |                                    |                          |                                    |             |                           | Rolated Links: Actively Logged In Device Report - Go |                  |                           |
| Can Add New Can Add New From Template Select All Clear All And Delete Selected Can Reset Selected & Apply Config to Selected |                                                                                                    |                                                                             |                                    |                          |                                    |             | Generate PRT for Selected |                                                      |                  |                           |
| -Status<br>(i) 2 records found<br>$(1 - 2012)$<br><b>Phone</b>                                                               |                                                                                                    |                                                                             |                                    |                          |                                    |             |                           |                                                      |                  | Rows per Page 50          |
| Find Phone where Device Name                                                                                                 |                                                                                                    | - begins with                                                               | Select item or enter search text v |                          | Find Clear Filter $\Rightarrow$ we |             |                           |                                                      |                  |                           |
|                                                                                                    | Device Name(Line) *                                                                                                    | Device Pool<br>Description                                                  | <b>Device Protocol</b>             | <b>Status</b>            | <b>Last Registered</b>             | Last Active | Unified CM                | <b>IPv4 Address</b>                                  | Copy             | <b>Buper Copy</b>         |
|                                                                                                    | CSFAGENT1                                                                                                    | <b>Default</b>                                                              | SIP.                               | Registered               | Now                                |             | cucm125.ramebalaimp.com   | 10.201.251.189                                       | $\triangleright$ | $\mathbb{R}^2$            |
| 罳                                                                                                    | ramebala                                                                                                    | Default                                                                     | SIP                                | None                     | Never                              |             |                           | None                                                 | $\mathfrak{D}$   | <b>o</b>                  |
|                                                                                                    | Add New Add New From Template Select All Clear All                                                                                  | Delete Selected                                                             | Reset Selected                     | Apply Config to Selected |                                    |             |                           |                                                      |                  | Generate PRT for Selected |

*Jabber PRT*を収集します。

#### パケットキャプチャから、JabberとWebサーバ間のトラフィックがTLS1.2(HTTPS-443)で暗号化されていることを確認できます。

WebサーバIP:10.88.11.218

Jabber PC IP:10.201.251.189

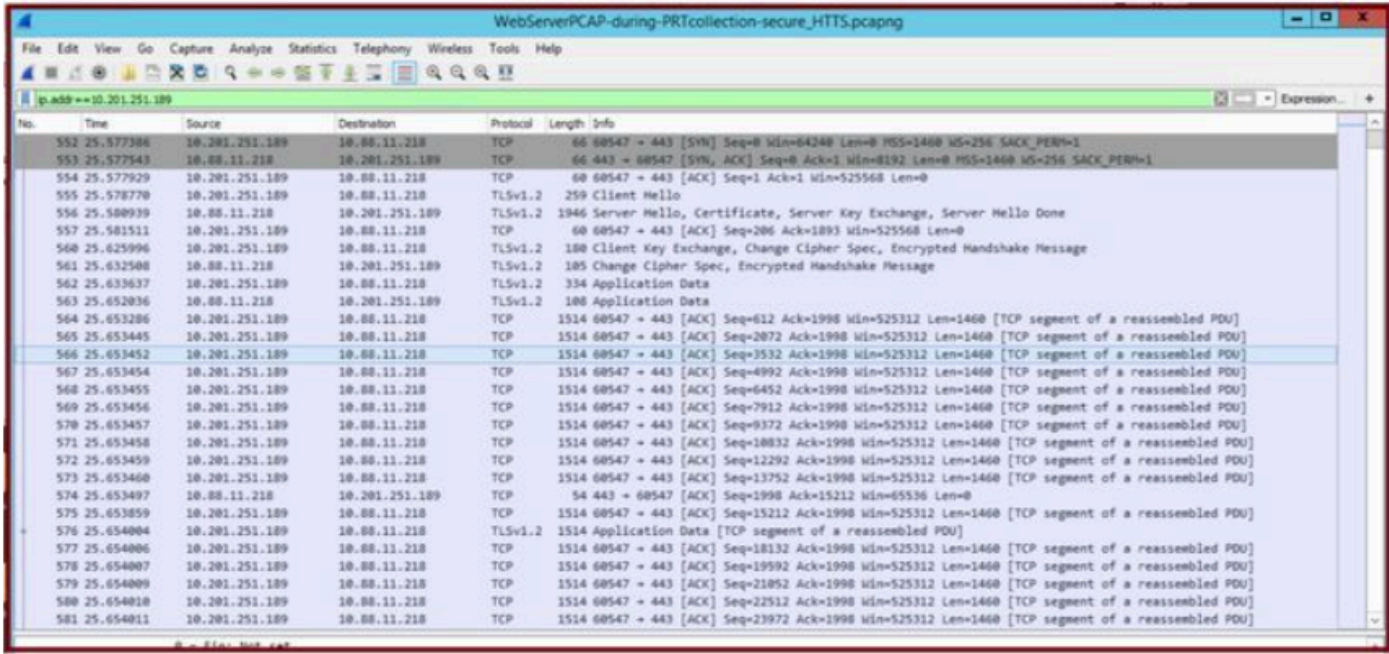

*Web*サーバ上の*Wireshark*キャプチャは、*PRT*ファイルのトランザクションが安全に行われたことを示しています。

#### 確認

Jabber PRTはWebサーバにあります(この場所はPHPスクリプトで設定されています)。

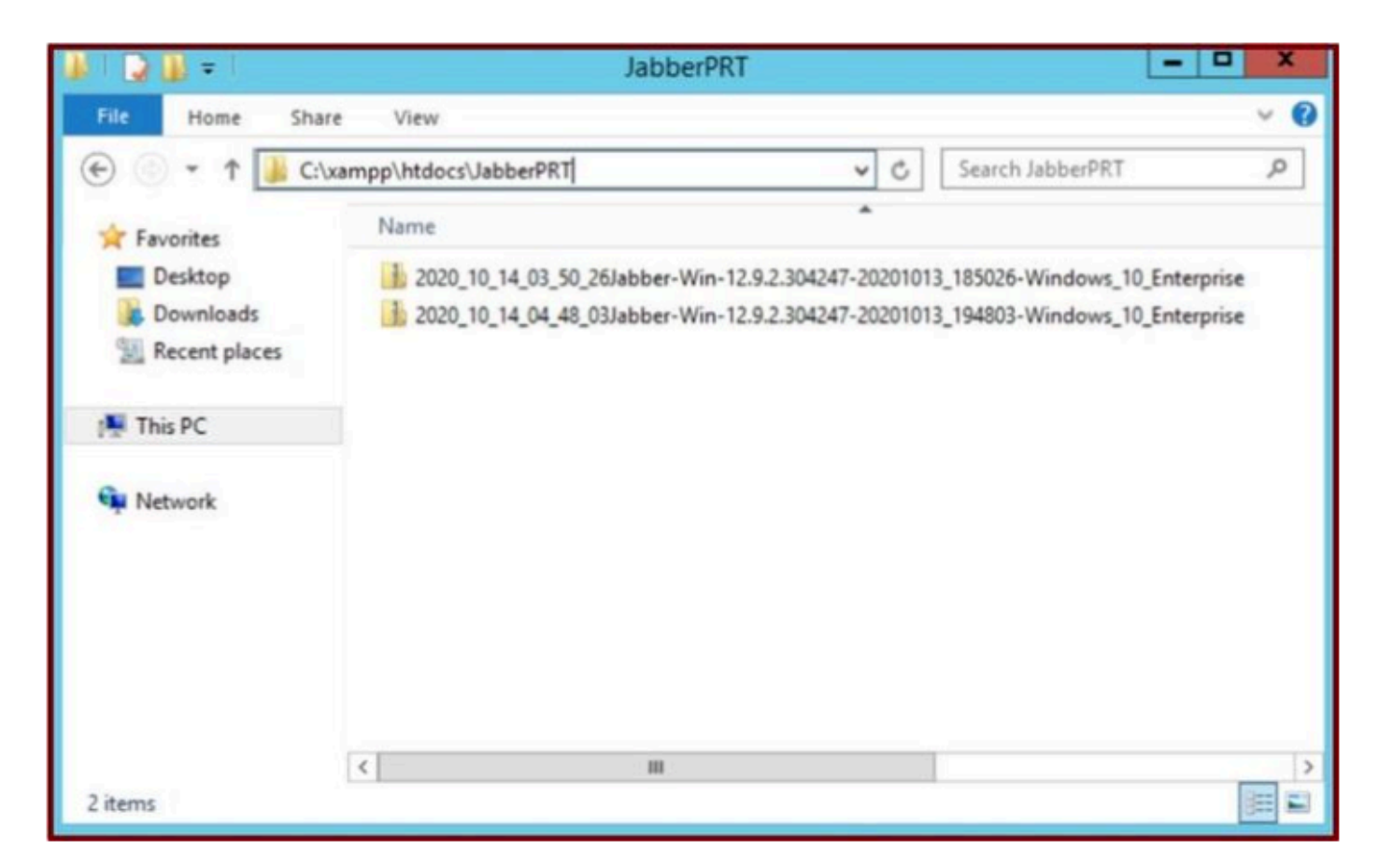

*Web*サーバには、ダウンロードした*Jabber PRT*ファイルが含まれています。

#### トラブルシュート

現在、この設定に関する特定のトラブルシューティング情報はありません。

#### 関連情報

• [PRT](https://www.cisco.com/c/en/us/td/docs/voice_ip_comm/jabber/12_9/cjab_b_feature-configuration-for-jabber-129/cjab_b_feature-configuration-for-jabber-129_chapter_0100.html#task_45B71794AFE9D22124548562A1845D6F)[ログのリモート収集](https://www.cisco.com/c/en/us/td/docs/voice_ip_comm/jabber/12_9/cjab_b_feature-configuration-for-jabber-129/cjab_b_feature-configuration-for-jabber-129_chapter_0100.html#task_45B71794AFE9D22124548562A1845D6F)

この記事がお役に立てば幸いです。

翻訳について

シスコは世界中のユーザにそれぞれの言語でサポート コンテンツを提供するために、機械と人に よる翻訳を組み合わせて、本ドキュメントを翻訳しています。ただし、最高度の機械翻訳であっ ても、専門家による翻訳のような正確性は確保されません。シスコは、これら翻訳の正確性につ いて法的責任を負いません。原典である英語版(リンクからアクセス可能)もあわせて参照する ことを推奨します。